# Modicon X80 BMXEAE0300 SSI Module User Manual

Original instructions

09/2020

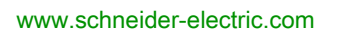

**Schneider** 

The information provided in this documentation contains general descriptions and/or technical characteristics of the performance of the products contained herein. This documentation is not intended as a substitute for and is not to be used for determining suitability or reliability of these products for specific user applications. It is the duty of any such user or integrator to perform the appropriate and complete risk analysis, evaluation and testing of the products with respect to the relevant specific application or use thereof. Neither Schneider Electric nor any of its affiliates or subsidiaries shall be responsible or liable for misuse of the information contained herein. If you have any suggestions for improvements or amendments or have found errors in this publication, please notify us.

You agree not to reproduce, other than for your own personal, noncommercial use, all or part of this document on any medium whatsoever without permission of Schneider Electric, given in writing. You also agree not to establish any hypertext links to this document or its content. Schneider Electric does not grant any right or license for the personal and noncommercial use of the document or its content, except for a non-exclusive license to consult it on an "as is" basis, at your own risk. All other rights are reserved.

All pertinent state, regional, and local safety regulations must be observed when installing and using this product. For reasons of safety and to help ensure compliance with documented system data, only the manufacturer should perform repairs to components.

When devices are used for applications with technical safety requirements, the relevant instructions must be followed.

Failure to use Schneider Electric software or approved software with our hardware products may result in injury, harm, or improper operating results.

Failure to observe this information can result in injury or equipment damage.

© 2020 Schneider Electric. All rights reserved.

# Table of Contents

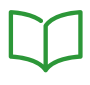

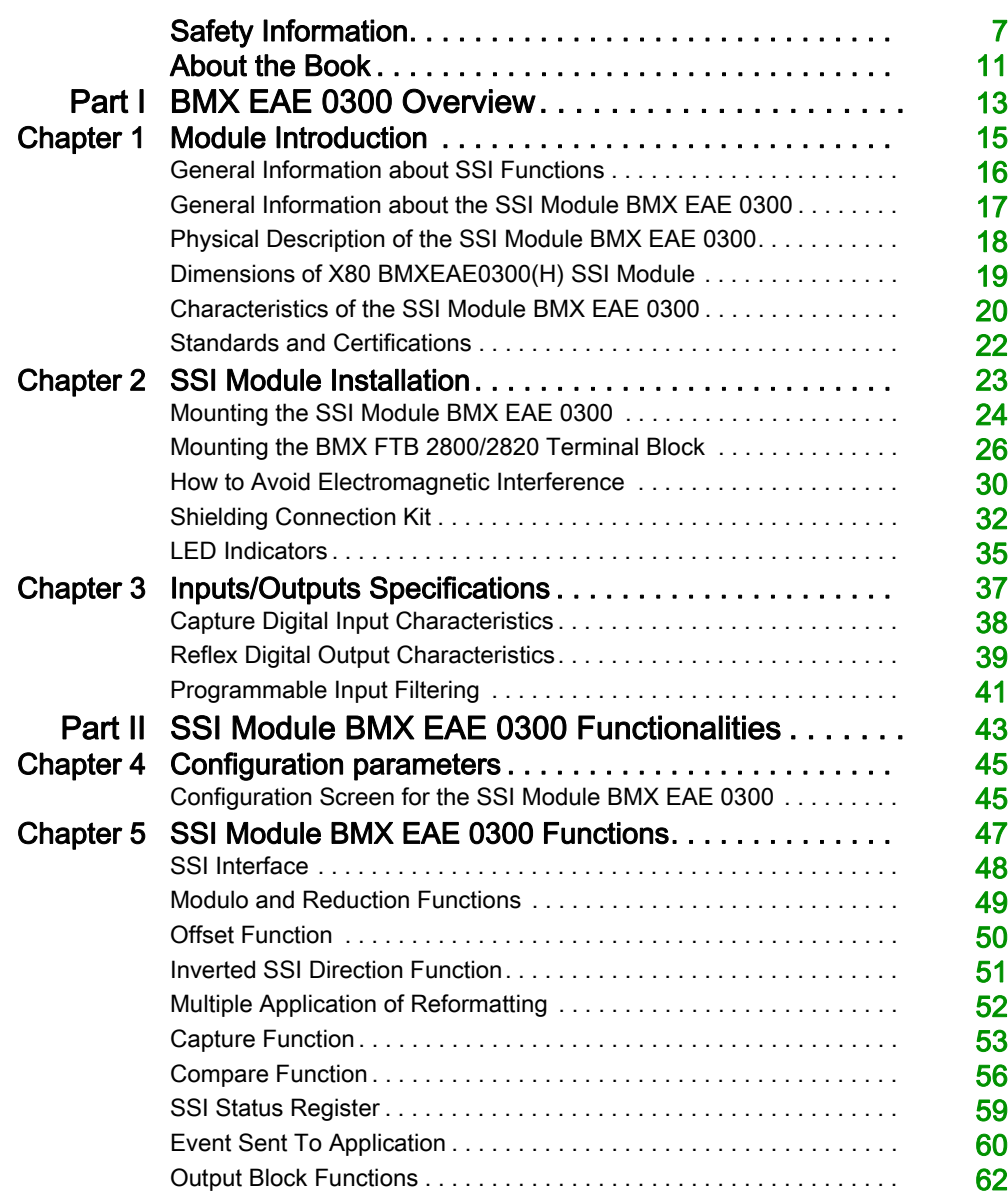

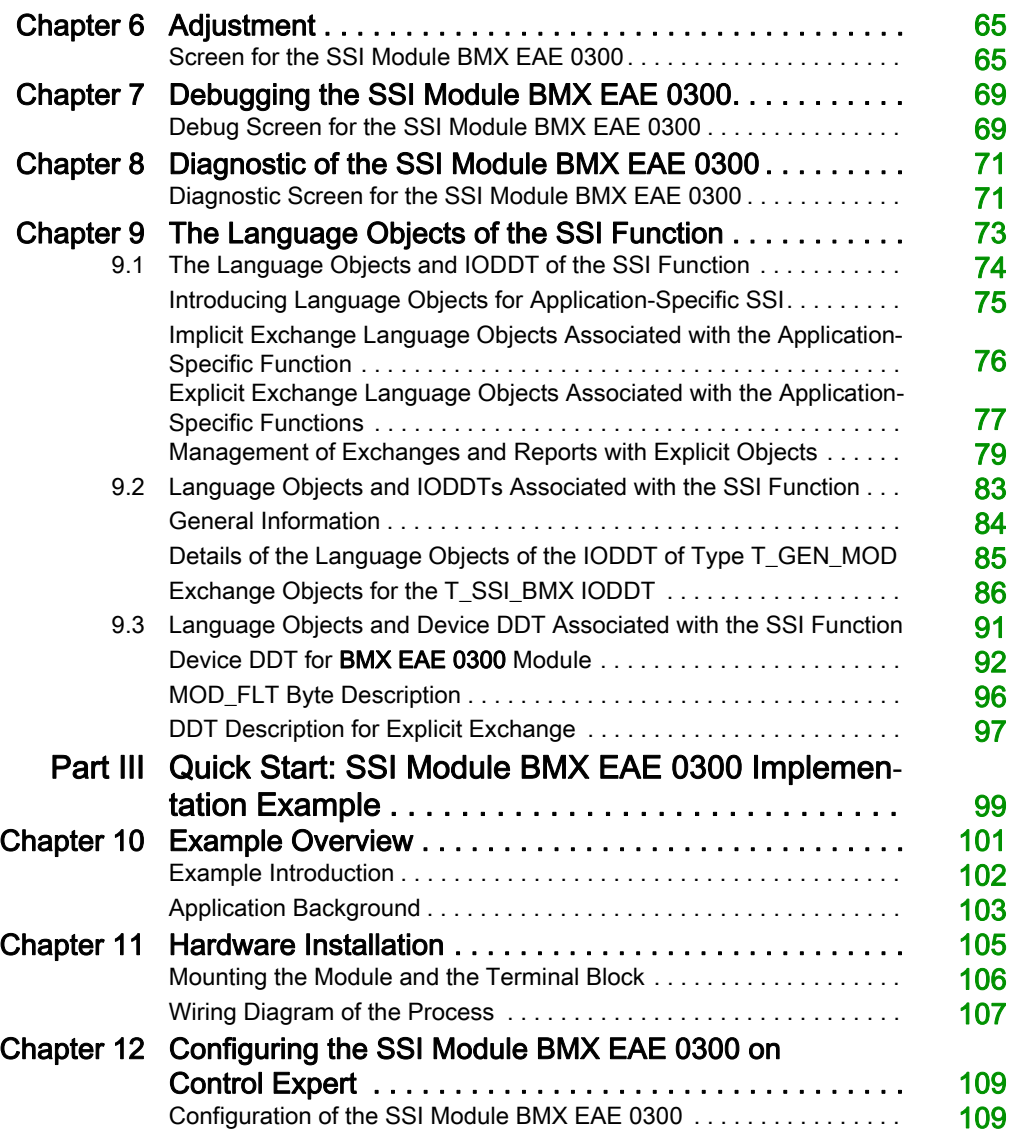

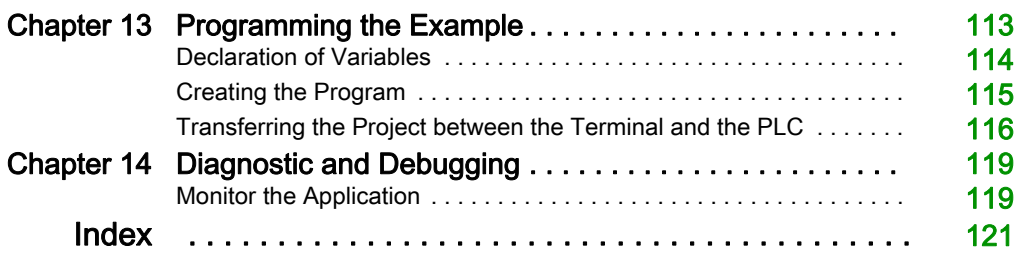

### <span id="page-6-0"></span>Function Block Library and System User Guide Specific Safety Information

#### BEFORE YOU BEGIN

Do not use this product on machinery lacking effective point-of-operation guarding. Lack of effective point-of-operation guarding on a machine can result in serious injury to the operator of that machine.

# **A WARNING**

#### UNGUARDED EQUIPMENT

- Do not use this software and related automation equipment on equipment which does not have point-of-operation protection.
- Do not reach into machinery during operation.

#### Failure to follow these instructions can result in death, serious injury, or equipment damage.

This automation equipment and related software is used to control a variety of industrial processes. The type or model of automation equipment suitable for each application will vary depending on factors such as the control function required, degree of protection required, production methods, unusual conditions, government regulations, etc. In some applications, more than one processor may be required, as when backup redundancy is needed.

Only you, the user, machine builder or system integrator can be aware of all the conditions and factors present during setup, operation, and maintenance of the machine and, therefore, can determine the automation equipment and the related safeties and interlocks which can be properly used. When selecting automation and control equipment and related software for a particular application, you should refer to the applicable local and national standards and regulations. The National Safety Council's Accident Prevention Manual (nationally recognized in the United States of America) also provides much useful information.

In some applications, such as packaging machinery, additional operator protection such as pointof-operation guarding must be provided. This is necessary if the operator's hands and other parts of the body are free to enter the pinch points or other hazardous areas and serious injury can occur. Software products alone cannot protect an operator from injury. For this reason the software cannot be substituted for or take the place of point-of-operation protection.

Ensure that appropriate safeties and mechanical/electrical interlocks related to point-of-operation protection have been installed and are operational before placing the equipment into service. All interlocks and safeties related to point-of-operation protection must be coordinated with the related automation equipment and software programming.

NOTE: Coordination of safeties and mechanical/electrical interlocks for point-of-operation protection is outside the scope of the Function Block Library, System User Guide, or other implementation referenced in this documentation.

#### START-UP AND TEST

Before using electrical control and automation equipment for regular operation after installation, the system should be given a start-up test by qualified personnel to verify correct operation of the equipment. It is important that arrangements for such a check be made and that enough time is allowed to perform complete and satisfactory testing.

# **A WARNING**

#### EQUIPMENT OPERATION HAZARD

- Verify that all installation and set up procedures have been completed.
- Before operational tests are performed, remove all blocks or other temporary holding means used for shipment from all component devices.
- Remove tools, meters, and debris from equipment.

#### Failure to follow these instructions can result in death, serious injury, or equipment damage.

Follow all start-up tests recommended in the equipment documentation. Store all equipment documentation for future references.

#### Software testing must be done in both simulated and real environments.

Verify that the completed system is free from all short circuits and temporary grounds that are not installed according to local regulations (according to the National Electrical Code in the U.S.A, for instance). If high-potential voltage testing is necessary, follow recommendations in equipment documentation to prevent accidental equipment damage.

Before energizing equipment:

- Remove tools, meters, and debris from equipment.
- Close the equipment enclosure door.
- Remove all temporary grounds from incoming power lines.
- Perform all start-up tests recommended by the manufacturer.

#### OPERATION AND ADJUSTMENTS

The following precautions are from the NEMA Standards Publication ICS 7.1-1995 (English version prevails):

- Regardless of the care exercised in the design and manufacture of equipment or in the selection and ratings of components, there are hazards that can be encountered if such equipment is improperly operated.
- It is sometimes possible to misadjust the equipment and thus produce unsatisfactory or unsafe operation. Always use the manufacturer's instructions as a guide for functional adjustments. Personnel who have access to these adjustments should be familiar with the equipment manufacturer's instructions and the machinery used with the electrical equipment.
- Only those operational adjustments actually required by the operator should be accessible to the operator. Access to other controls should be restricted to prevent unauthorized changes in operating characteristics.

#### **NOTICE**

Read these instructions carefully, and look at the equipment to become familiar with the device before trying to install, operate, service, or maintain it. The following special messages may appear throughout this documentation or on the equipment to warn of potential hazards or to call attention to information that clarifies or simplifies a procedure.

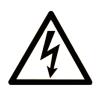

The addition of this symbol to a "Danger" or "Warning" safety label indicates that an electrical hazard exists which will result in personal injury if the instructions are not followed.

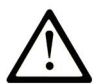

This is the safety alert symbol. It is used to alert you to potential personal injury hazards. Obey all safety messages that follow this symbol to avoid possible injury or death.

# **A DANGER**

DANGER indicates a hazardous situation which, if not avoided, will result in death or serious injury.

# A WARNING

**WARNING** indicates a hazardous situation which, if not avoided, could result in death or serious injury.

# A CAUTION

CAUTION indicates a hazardous situation which, if not avoided, could result in minor or moderate injury.

# **NOTICE**

**NOTICE** is used to address practices not related to physical injury.

#### PLEASE NOTE

Electrical equipment should be installed, operated, serviced, and maintained only by qualified personnel. No responsibility is assumed by Schneider Electric for any consequences arising out of the use of this material.

A qualified person is one who has skills and knowledge related to the construction and operation of electrical equipment and its installation, and has received safety training to recognize and avoid the hazards involved.

# <span id="page-10-0"></span>About the Book

### At a Glance

#### Document Scope

This manual describes the hardware and software implementation of SSI (Synchronous Serial Interface) module BMXEAE0300.

#### Validity Note

This documentation is valid for EcoStruxure™ Control Expert 15.0 or later.

The technical characteristics of the devices described in the present document also appear online. To access the information online:

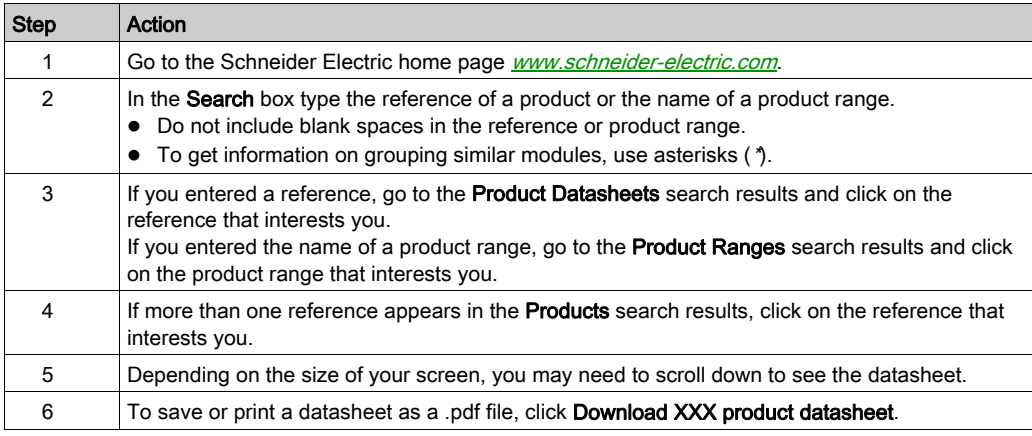

The characteristics that are described in the present document should be the same as those characteristics that appear online. In line with our policy of constant improvement, we may revise content over time to improve clarity and accuracy. If you see a difference between the document and online information, use the online information as your reference.

#### Related Documents

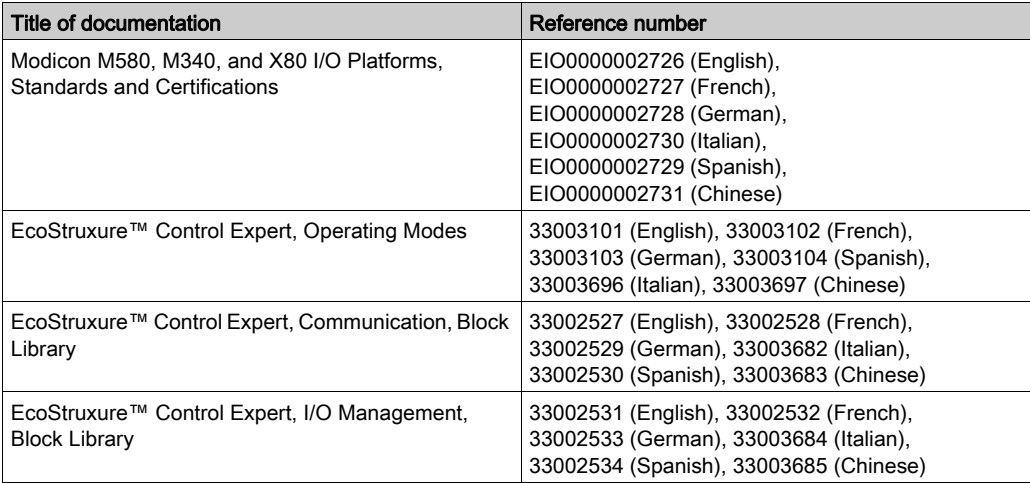

You can download these technical publications and other technical information from our website at [www.schneider-electric.com/en/download](https://www.schneider-electric.com/en/download).

#### Product Related Information

# **A WARNING**

#### UNINTENDED EQUIPMENT OPERATION

The application of this product requires expertise in the design and programming of control systems. Only persons with such expertise should be allowed to program, install, alter, and apply this product.

Follow all local and national safety codes and standards.

Failure to follow these instructions can result in death, serious injury, or equipment damage.

# <span id="page-12-0"></span>Part I BMX EAE 0300 Overview

#### **Overview**

This part gives an overview of the SSI module BMX EAE 0300 and its technical specifications.

#### What Is in This Part?

This part contains the following chapters:

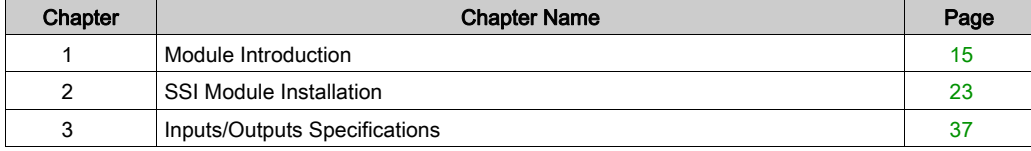

Overview

### <span id="page-14-0"></span>**Chapter 1** Module Introduction

#### **Overview**

This chapter gives an overview of the SSI module.

#### What Is in This Chapter?

This chapter contains the following topics:

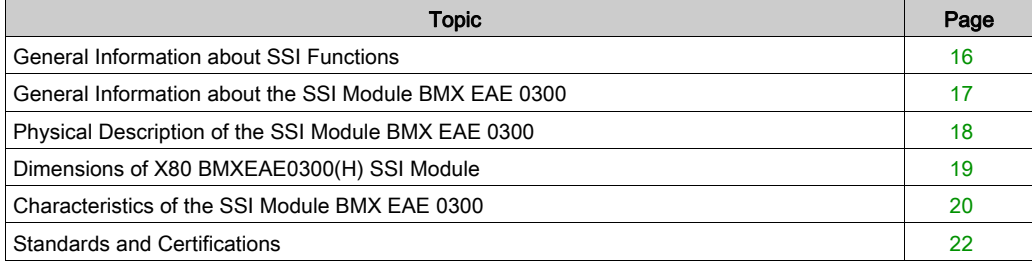

### <span id="page-15-1"></span><span id="page-15-0"></span>General Information about SSI Functions

#### Overview Description

The module BMX EAE 0300 is a synchronous serial interface designed for use with an absolute encoder, it is controlled by the user applications through an open SSI interface.

The position values of the SSI channel are automatically read by the module every fixed period, unless the channel is disabled.

#### Available Functions

The following table presents the main functionalities of the BMX EAE 0300 module:

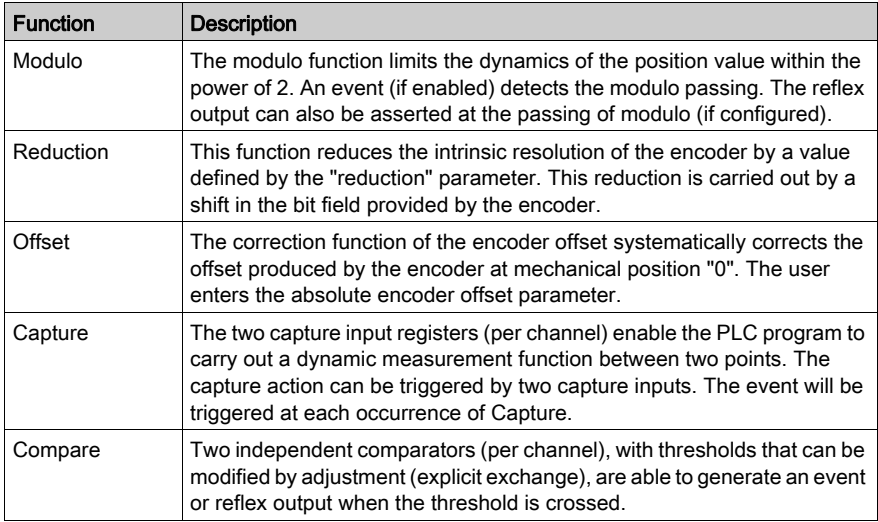

### <span id="page-16-1"></span><span id="page-16-0"></span>General Information about the SSI Module BMX EAE 0300

#### **Definition**

The SSI module BMX EAE 0300 is a 3-channel, synchronous serial interface, absolute encoder interface.

It supports:

- 3 channels of SSI inputs
- 1 reflex output for each SSI channel
- 2 capture inputs for the 3 SSI channels
- 8 to 31 bits data width
- 4 ranks of baud rates (100 kHz, 200 kHz, 500 kHz, 1 MHz)
- capture and compare functions

#### **Illustration**

The illustration below shows the basic components of an absolute encoder system:

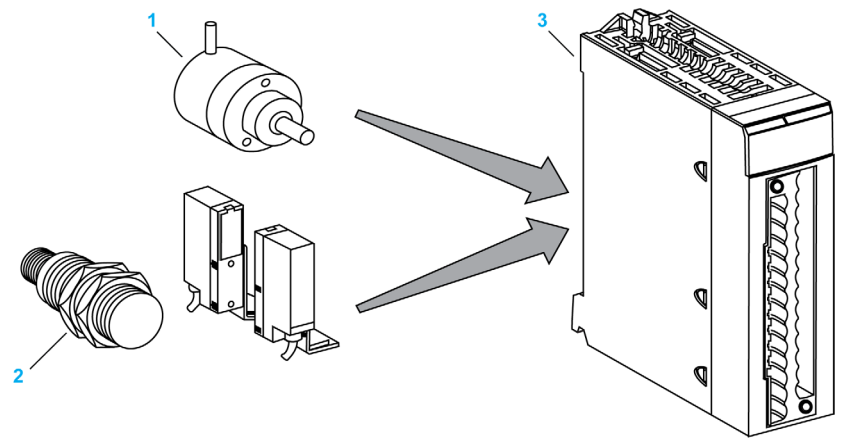

- 1 Absolute encoder
- 2 Proximity sensors
- 3 SSI module BMX EAE 0300

### <span id="page-17-1"></span><span id="page-17-0"></span>Physical Description of the SSI Module BMX EAE 0300

#### **Illustration**

The figure below presents the SSI module BMX EAE 0300:

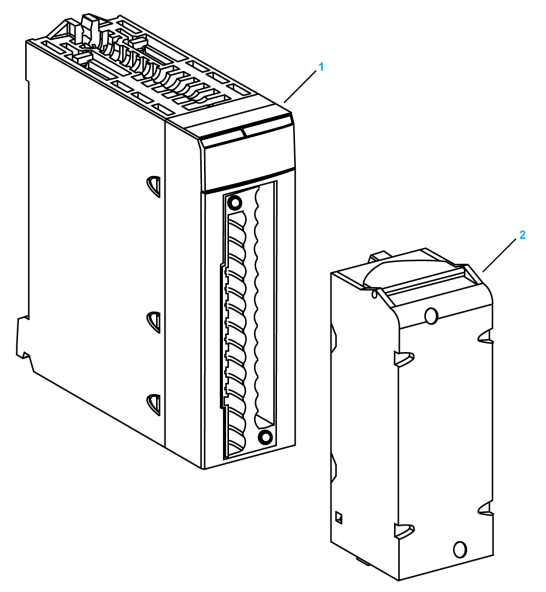

- 1 BMX EAE 0300
- 2 28-pin removable terminal block

NOTE: The terminal block is supplied separately.

#### Required Accessories

The SSI module BMX EAE 0300 requires the use of the following accessories:

- 28-pin removable terminal block BMX FTB 2800/2820 [\(see](#page-25-0) page 26)
- One BMXXSP •••• shielding connection kit [\(see](#page-31-0) page 32)

### <span id="page-18-1"></span><span id="page-18-0"></span>Dimensions of X80 BMXEAE0300(H) SSI Module

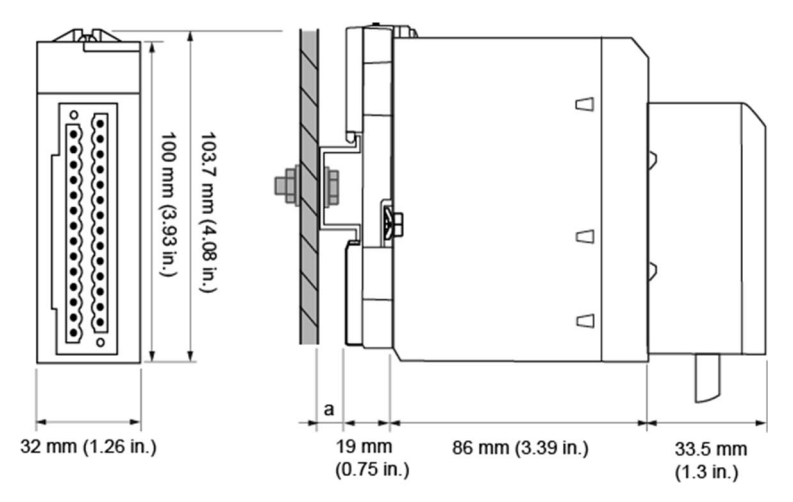

#### General Presentation of X80 BMXEAE0300(H) SSI Module

a DIN-rail depth: the value depends on the DIN-rail type used in your platform.

#### Dimensions of X80 BMXEAE0300(H) SSI Module

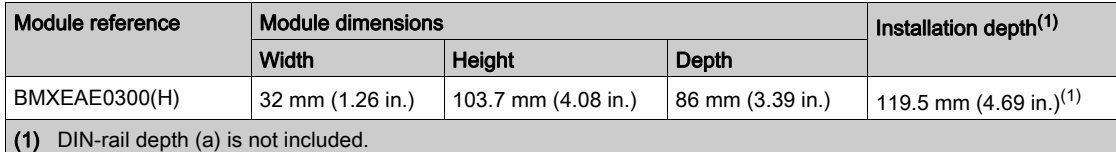

NOTE: Connectors that are delivered with BMXEAE0300(H) modules (28-pin removable terminal blocks) and the corresponding pre-assembled cordsets (BMXFTW\*08S) have the same dimensions.

NOTE: Consider clearance for cable installation and spacing around the racks.

### <span id="page-19-1"></span><span id="page-19-0"></span>Characteristics of the SSI Module BMX EAE 0300

#### Ruggedized Version

The BMX EAE 0300H (hardened) equipment is the ruggedized version of the BMX EAE 0300 (standard) equipment. It can be used at extended temperatures and in harsh chemical environments.

For more information, refer to chapter Installation in More Severe Environments (see Modicon M580, M340, and X80 I/O Platforms, Standards and Certifications).

#### Altitude Operating Conditions

The characteristics in the table below apply to the modules BMX EAE 0300 and BMX EAE 0300H for use at altitude up to 2000 m (6560 ft). When the modules operate above 2000 m (6560 ft), apply additional derating.

For detailed information, refer to chapter Operating and Storage Conditions (see Modicon M580, M340, and X80 I/O Platforms, Standards and Certifications).

#### General Characteristics

This table presents the general characteristics of the SSI module BMX EAE 0300 and BMX EAE 0300H:

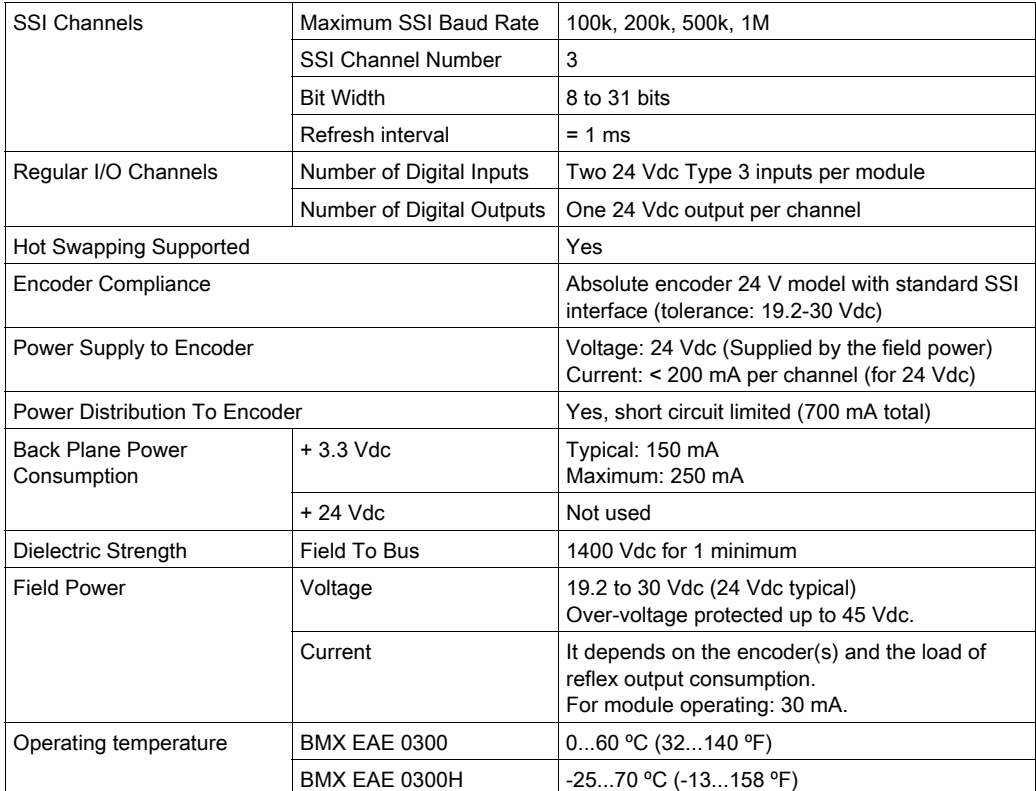

NOTE: The encoder is required to have at least 5 mA output current to activate the DATA input of the SSI module.

# **A WARNING**

#### EQUIPMENT DAMAGE

Do not allow the supplied voltage to exceed the maximum allowed voltage of the encoder when the module BMX EAE 0300 or BMX EAE 0300H is used to provide power to encoder.

#### Failure to follow these instructions can result in death, serious injury, or equipment damage.

### <span id="page-21-1"></span><span id="page-21-0"></span>Standards and Certifications

#### **Download**

Click the link that corresponds to your preferred language to download standards and certifications (PDF format) that apply to the modules in this product line:

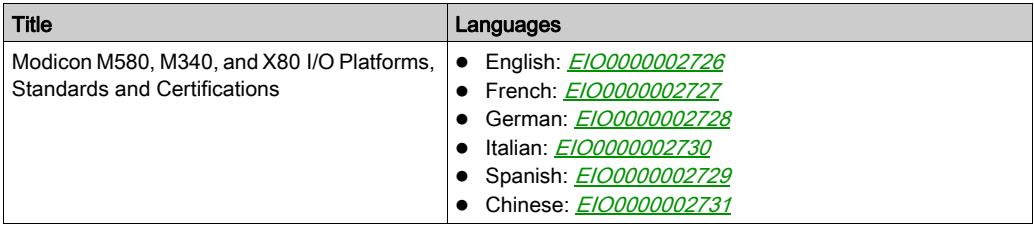

### <span id="page-22-0"></span>**Chapter 2** SSI Module Installation

#### **Overview**

This chapter provides information to install the module.

#### What Is in This Chapter?

This chapter contains the following topics:

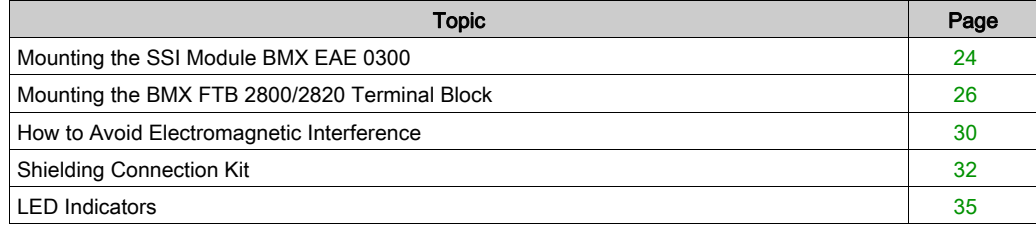

### <span id="page-23-1"></span><span id="page-23-0"></span>Mounting the SSI Module BMX EAE 0300

#### At a Glance

Handling the module while the power supply to the rack is turned on does not disturb the PLC.

#### Installation Precautions

The Modicon X80 SSI modules may be installed in any of the positions in the rack except:

- the positions reserved for the rack power supply modules (marked PS, PS1, and PS2),
- the positions reserved for extended modules (marked XBE),
- the positions reserved for the CPU in the main local rack (marked 00 or marked 00 and 01 depending on the CPU),
- the positions reserved for the (e)X80 adapter module in the main remote drop (marked 00).

Power is supplied by the bus at the bottom of the rack (3.3 V and 24 V).

Before installing a module, you must take off the protective cap from the module connector located on the rack.

# **A A DANGER**

#### HAZARD OF ELECTRIC SHOCK

- Disconnect voltage supplying sensors and pre-actuators before plugging / unplugging the terminal block on the module.
- $\bullet$  Remove the terminal block before plugging / unplugging the module on the rack.

#### Failure to follow these instructions will result in death or serious injury.

#### Installation

The diagram below shows SSI module BMX EAE 0300 mounted on the rack:

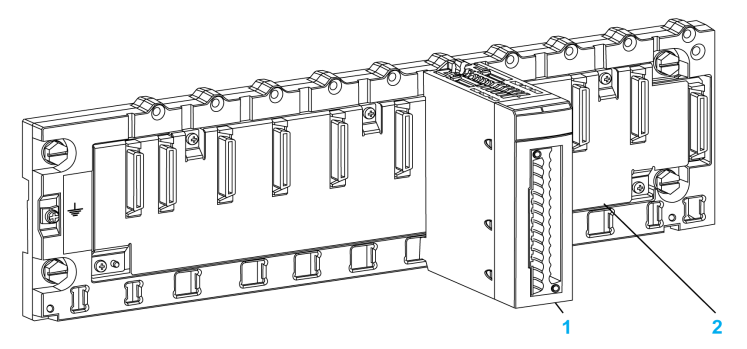

The following table describes the different elements which make up the assembly below:

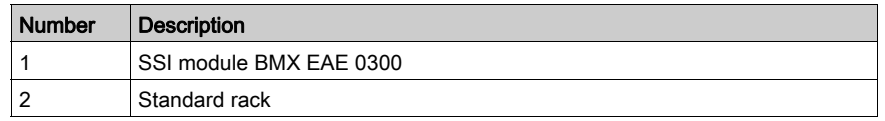

#### Installing the Module on the Rack

The following table shows the procedure for mounting the SSI module in the rack:

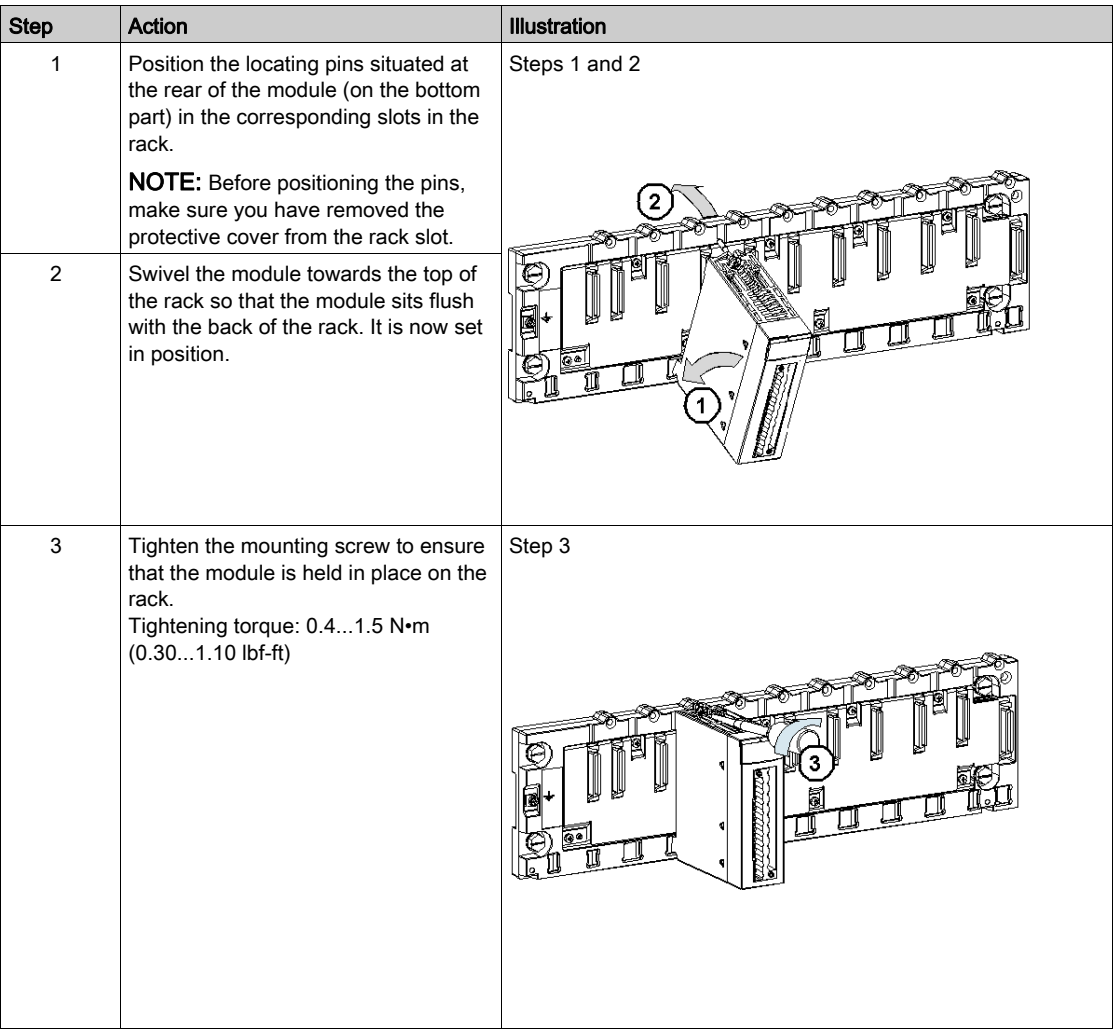

### <span id="page-25-1"></span><span id="page-25-0"></span>Mounting the BMX FTB 2800/2820 Terminal Block

#### Terminal Block

SSI module BMX EAE 0300 requires the BMX FTB 2800/2820 28-pin terminal block to be inserted into the front of the module. These fitting operations (assembly and disassembly) are described below.

#### Cable Ends and Contacts

Each terminal block can accommodate:

- Bare wires
- Wires with:
	- O DZ5-CE (ferrule) type cable ends:
	- O AZ5-DE (twin ferrule) type cable ends:

NOTE: When using stranded cable, Schneider Electric strongly recommends the use of wire ferrules which are fitted with an appropriate crimping tool.

#### Description of the 28-Pin Terminal Blocks

The following table describes the type of wires that fit each terminal block and the associated gauge range, wiring constraints, and tightening torque:

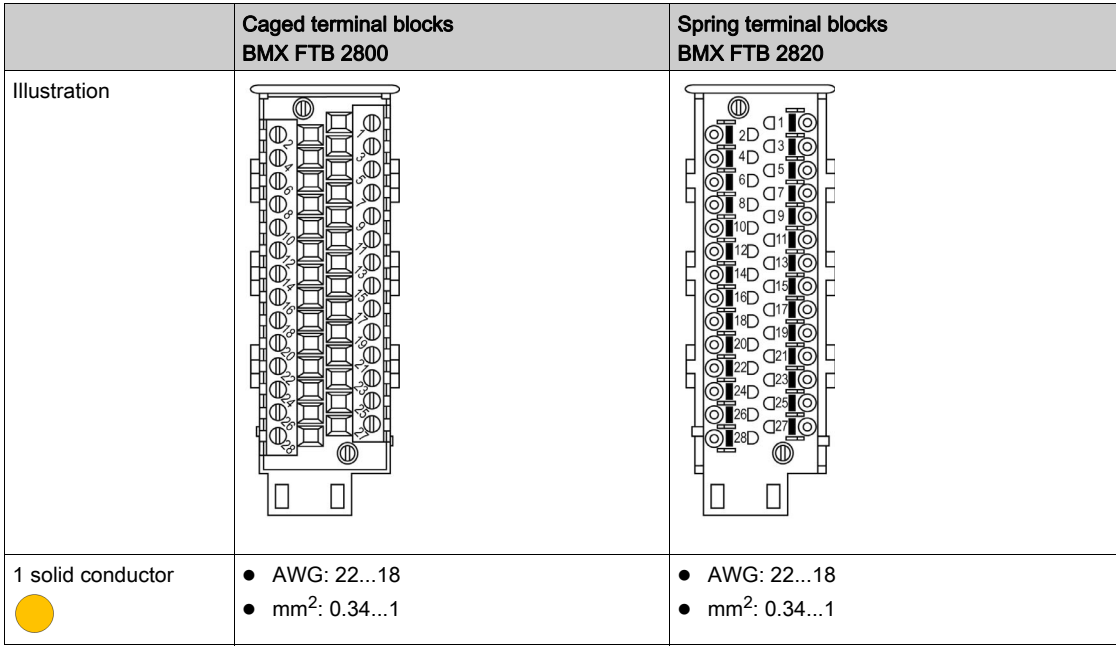

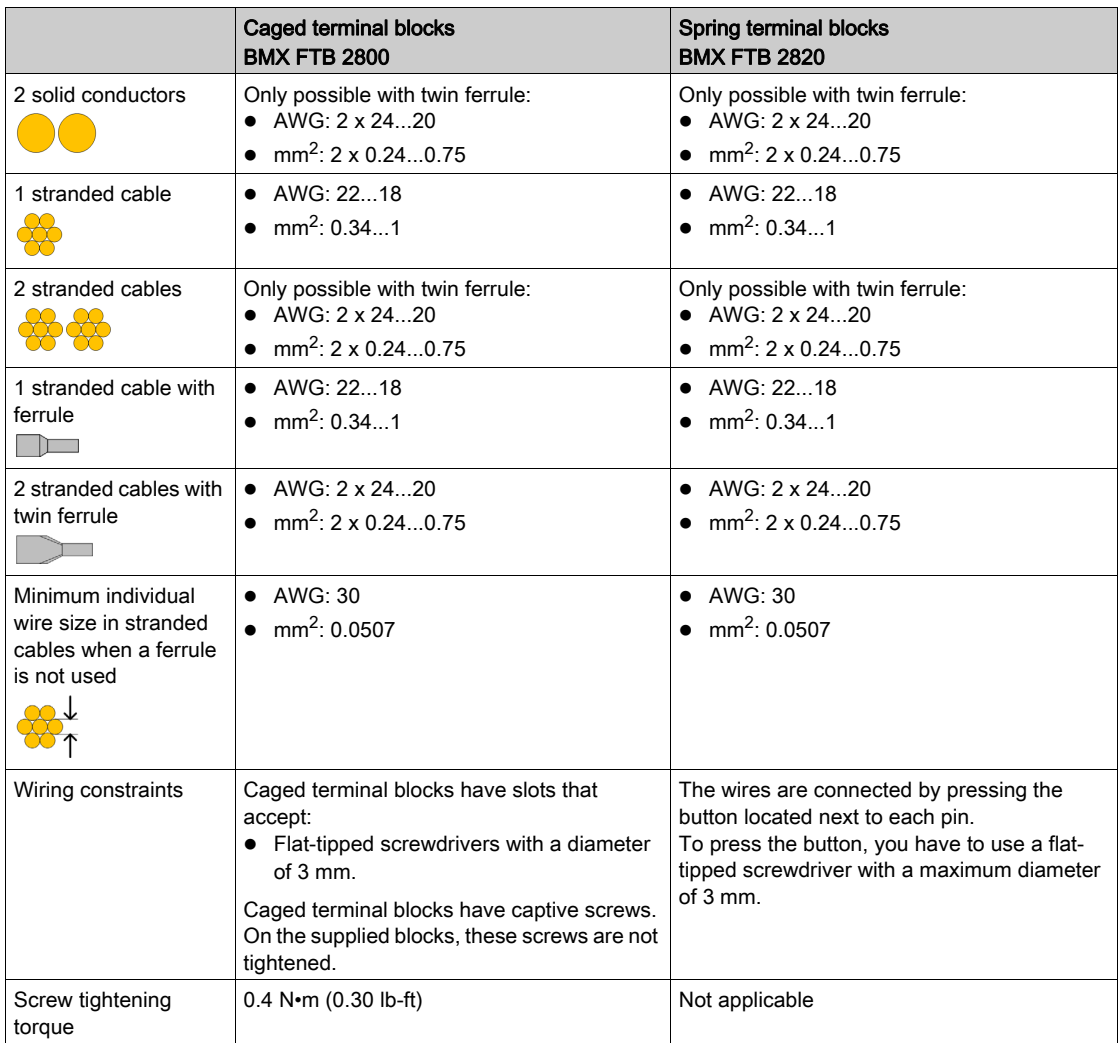

# **A A DANGER**

### HAZARD OF ELECTRIC SHOCK

Turn off all power to sensor and pre-actuator devices before connection or disconnection of the terminal block.

#### Failure to follow these instructions will result in death or serious injury.

#### Installing the 28-Pin Terminal Block

# **A** CAUTION

### TERMINAL BLOCK IMPROPERLY FIXED TO THE MODULE

Follow the procedure instructions to fix the terminal block to the module.

Verify that the screws are tightened.

#### Failure to follow these instructions can result in injury or equipment damage.

The following table shows the procedure for assembling the 28-pin terminal block onto an SSI module BMX EAE 0300:

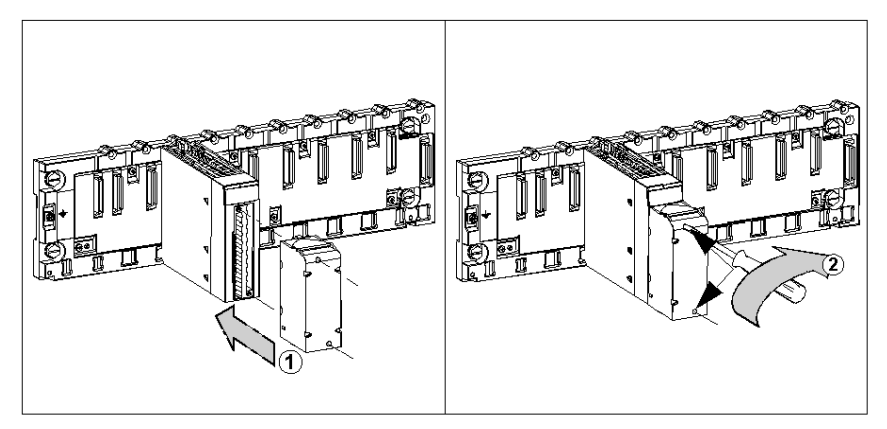

Assembly procedure:

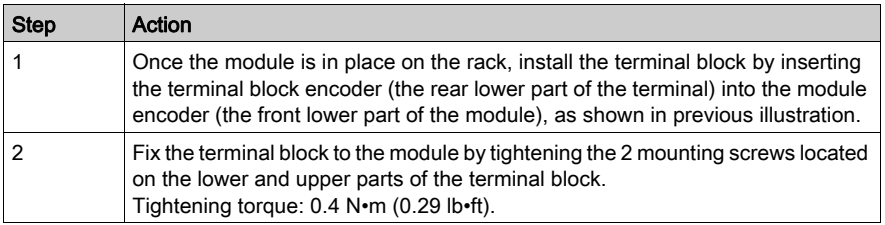

#### 28 Pin Terminal Block Arrangements

The terminal block is arranged as followed:

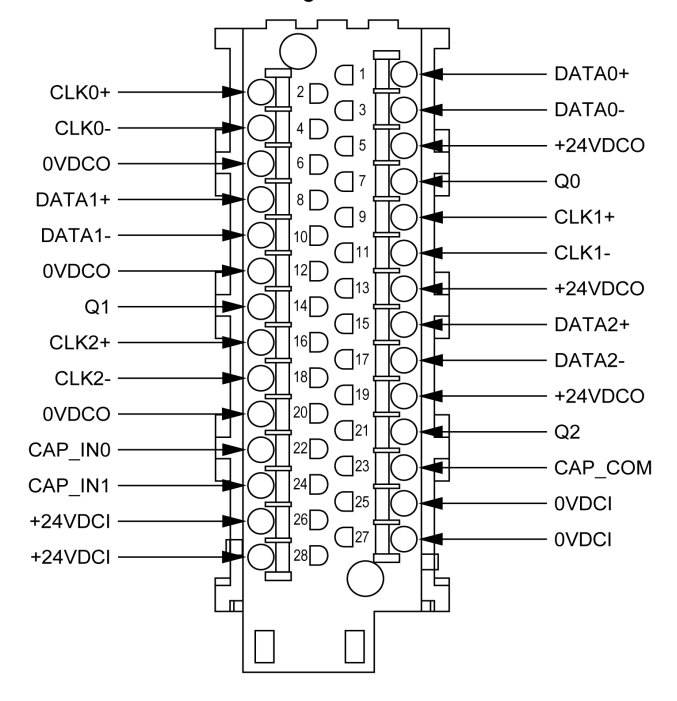

### <span id="page-29-1"></span><span id="page-29-0"></span>How to Avoid Electromagnetic Interference

#### **Overview**

Electromagnetic perturbations may cause the application to operate in an unexpected manner.

# WARNING

#### UNEXPECTED EQUIPMENT OPERATION

In a highly disturbed electromagnetic environment,

- use the BMXXSP $\cdots$  shielding connection kit [\(see](#page-31-1) page 32) to connect the shielding and
- use a stabilised 24 Vdc supply for inputs and a shielded cable for connecting the supply to the module.
- use a shielded cable for capture inputs and reflex outputs if any of them is wired.
- use a shielded cable for each SSI channel respectively and note that 24 Vdc and GND must be included in the shielded cable. (Each shielded cable includes CLK pair, DATA pair, 24Vdco, 0Vdco. If the reflex output is connected to encoder, it also has to be included.)

#### Failure to follow these instructions can result in death, serious injury, or equipment damage.

The figure below shows the recommended circuit for a high-noise environment using the shielding connection kit:

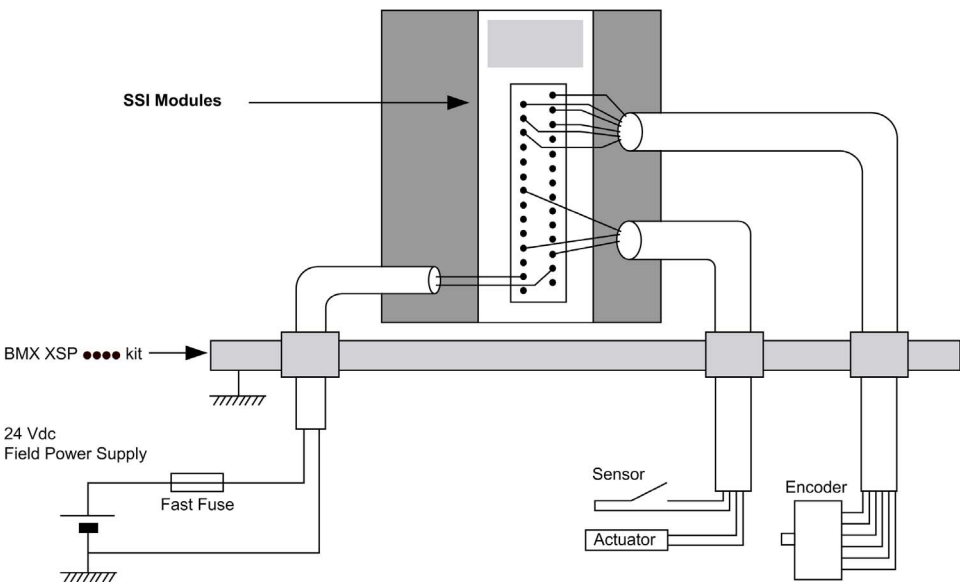

# A CAUTION

### POTENTIAL MODULE DAMAGE - IMPROPER FUSE SELECTION

Use fast acting fuses to protect the electronic components of the module from overcurrent and reverse polarity of the input/output supplies. Improper fuse selection could result to damage to the module.

Failure to follow these instructions can result in injury or equipment damage.

### <span id="page-31-1"></span><span id="page-31-0"></span>Shielding Connection Kit

#### Introduction

The BMXXSP•••• shielding connection kit allows to connect the cable shielding directly to the ground and not to the module shielding to help protect the system from electromagnetic perturbations.

Connect the shielding on the cordsets for connecting:

- Analog module,
- Counter module.
- Encoder interface module,
- Motion control module,
- An XBT console to the processor (via shielded USB cable).

#### Kit References

Each shielding connection kit includes the following components:

- A metal bar
- Two sub-bases

The shielding connection kit reference is dependent on the size of the Modicon X80 rack::

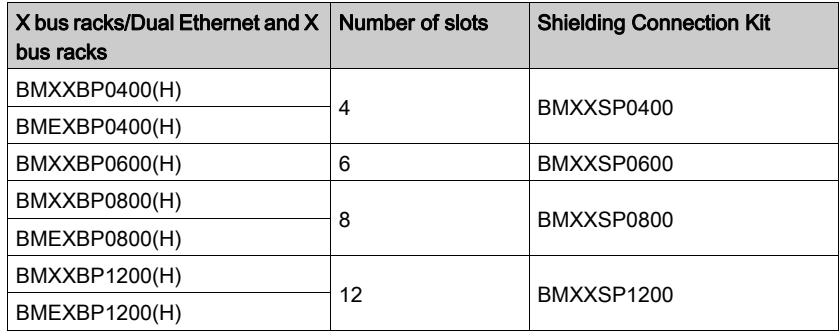

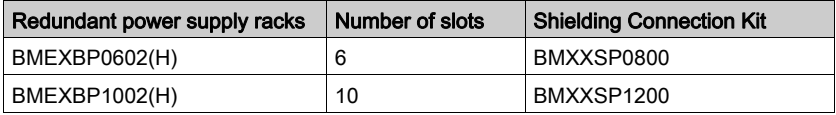

#### Clamping Rings

Use clamping rings to connect the shielding on cordsets to the metal bar of the kit.

NOTE: The clamping rings are not included in the shielding connection kit.

Depending on the cable diameter, the clamping rings are available under the following references:

- STBXSP3010: small rings for cables with cross-section 1.5...6 mm<sup>2</sup> (AWG16...10).
- STBXSP3020: large rings for cables with cross-section 5...11 mm<sup>2</sup> (AWG10...7).

#### Kit Installation

Installation of the shielding connection kit to the rack can be done with module already installed on the rack except for the BMXXBE0100 rack extender module.

Fasten the sub-bases of the kit at each end of the rack to provide a connection between the cable and the ground screw of the rack:

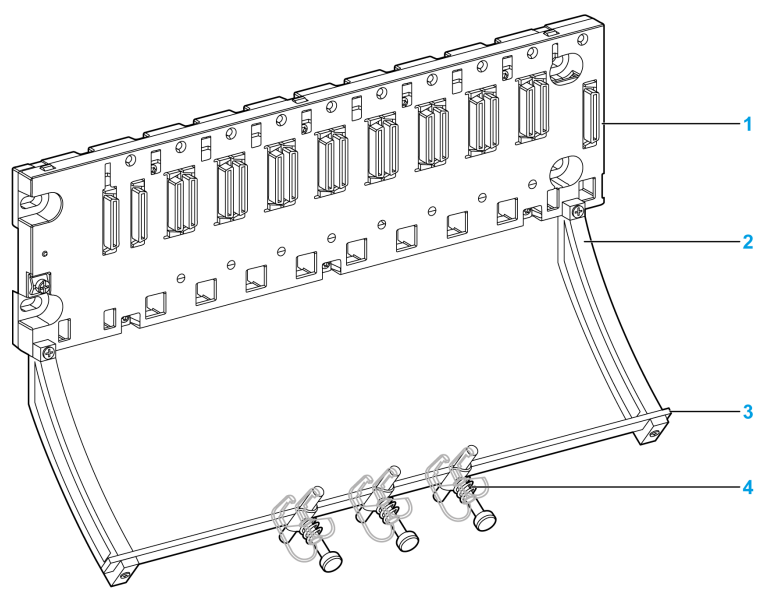

- 1 rack
- sub-base
- metallic bar
- clamping ring

Tightening torques to install the shielding connection kit:

- For the screws fixing the sub-base to the Modicon X80 rack: Max. 0.5 N•m (0.37 lbf-ft)
- $\bullet$  For the screws fixing the metallic bar to the sub-bases: Max. 0.75 N $\bullet$ m (0.55 lbf-ft)

NOTE: A shielding connection kit does not modify the volume required when installing and uninstalling modules.

#### Kit Dimensions

The following figure gives the dimensions (height and depth) of a Modicon X80 rack with its shielding connection kit:

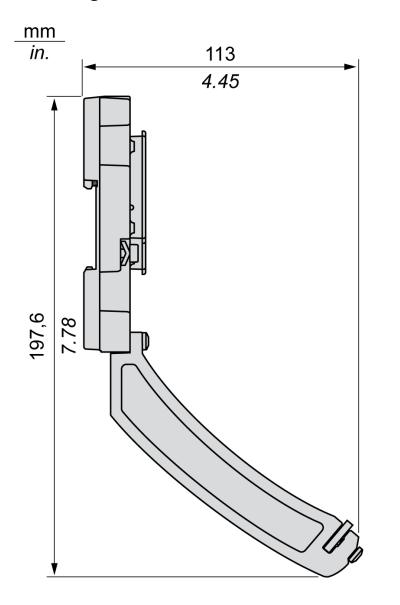

NOTE: The overall width equals to the width of the Modicon X80 rack.

### <span id="page-34-1"></span><span id="page-34-0"></span>LED Indicators

#### At a Glance

The SSI module BMX EAE 0300 is equipped with LEDs that display the module's channels status and detected errors.

#### Display Panels

LED display:

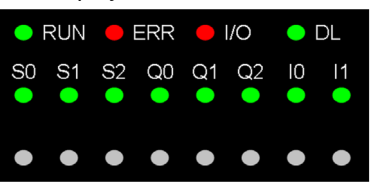

The first row of LEDs indicates module information:

- LED RUN: Indicates the module's operational status
- LED ERR: indicates an internal detected fault in the module or a detected fault between the module and the rest of the configuration
- LED I/O: Indicates an external detected fault
- LED DL: Indicates the Firmware download status

The second row of LEDs corresponds to SSI channels.

The LEDs are represented in the following way:  $(y = 0, 1)$  or 2 depending on the SSI channel)

- LED Sy: Channel y Input
- LED Qy: Reflex Output for channel y
- LED I0/1: Capture Input for 3 SSI channels

When a voltage is present on an input or output, the corresponding LED is lit.

#### **Diagnostics**

The following table allows you to perform diagnostics of the module status according to the LEDs: RUN, ERR, I/O, DL and channels (LEDs S0 to I1):

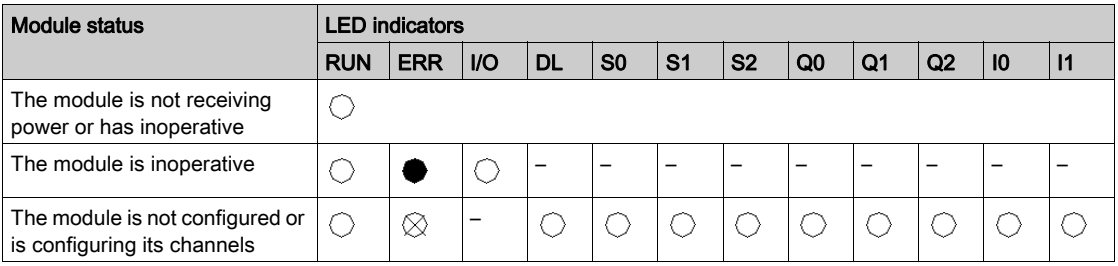

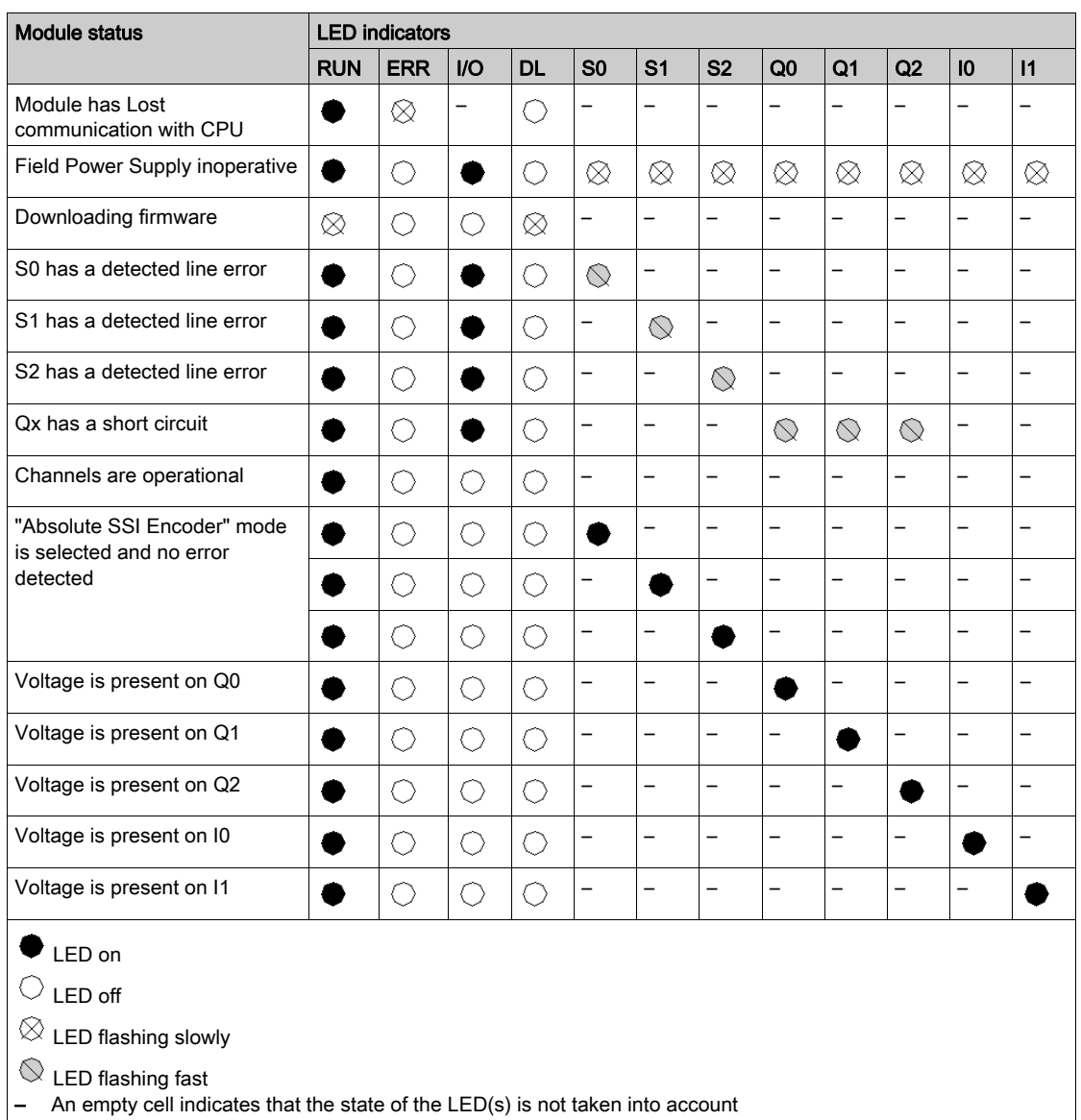
# **Chapter 3** Inputs/Outputs Specifications

#### **Overview**

This chapter contains information about the inputs and outputs of the SSI module.

NOTE: The SSI performances described in this chapter are only valid with wired as indicated in this documentation.

### What Is in This Chapter?

This chapter contains the following topics:

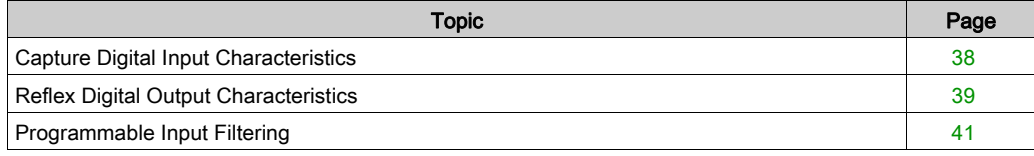

# <span id="page-37-0"></span>Capture Digital Input Characteristics

## Capture Digital Input Characteristics

The table below describes the SSI module BMX EAE 0300 capture digital input characteristics:

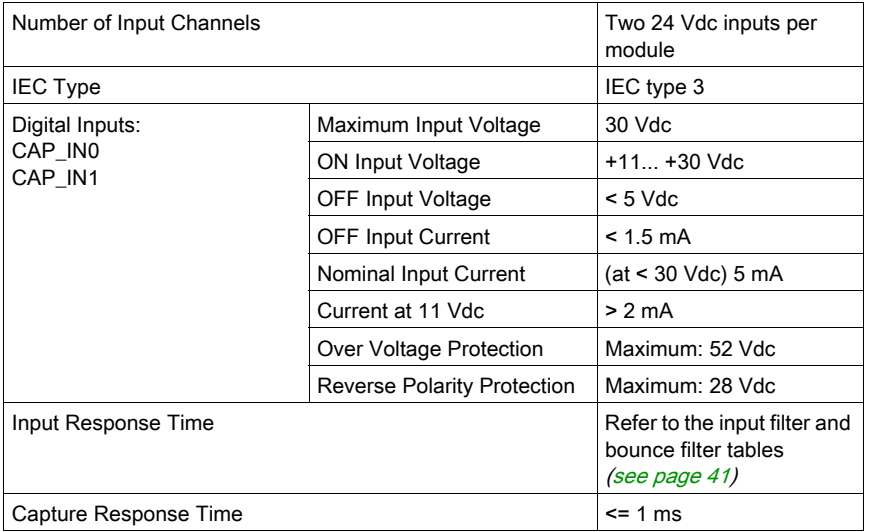

# <span id="page-38-0"></span>Reflex Digital Output Characteristics

## Reflex Digital Output Characteristics

The table below describes SSI module BMX EAE 0300 reflex digital output characteristics:

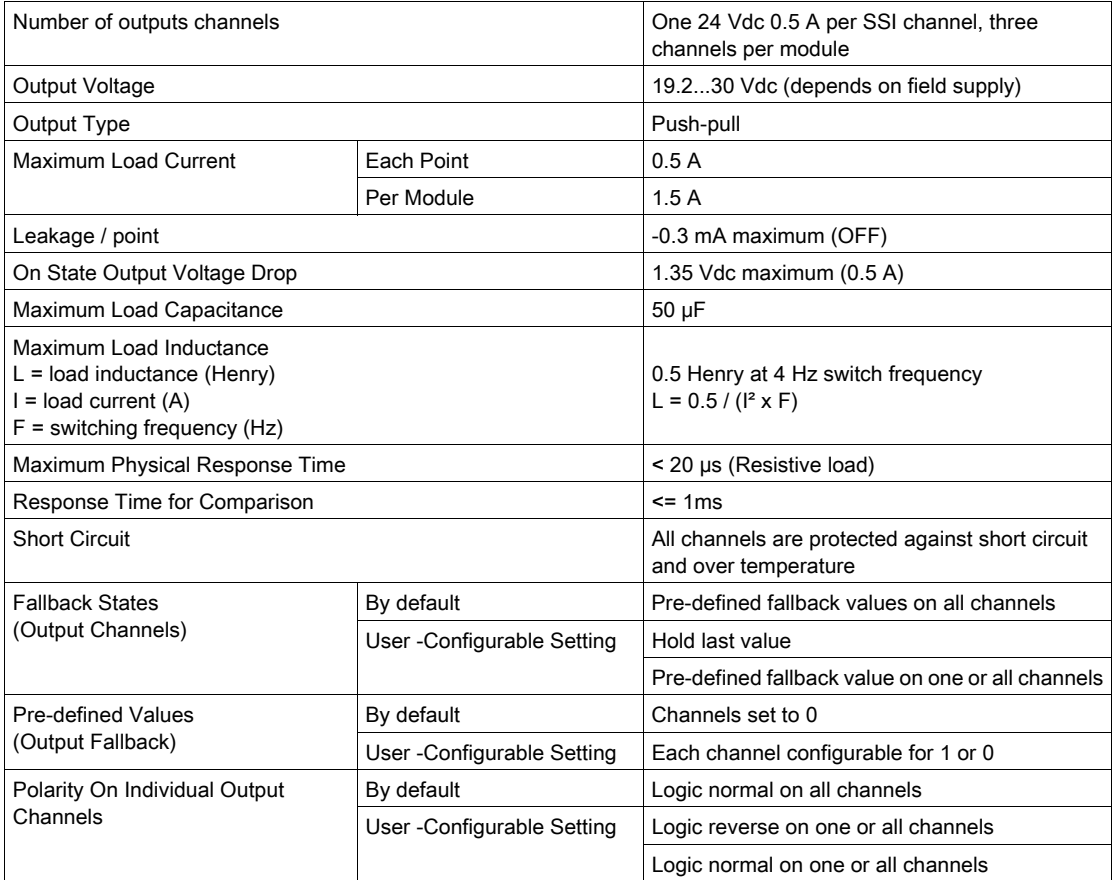

# **A WARNING**

## OUTPUT SHORT-CIRCUIT OR OVERLOAD

Do not apply a high voltage (24 Vdc) to an output port when it is at "0" because there is no internal short circuit protection.

#### Failure to follow these instructions can result in death, serious injury, or equipment damage.

### NOTE:

If the short circuit occurs on any channel, the power supply goes into the following mode:

- Firstly the power supply cycles on as the hiccup mode, the peak current is less than 10 A with about a 2 µs duration.
- Then all channels are turned off after about 100 ms

# <span id="page-40-0"></span>Programmable Input Filtering

#### **Overivew**

Each of the SSI module BMX EAE 0300 inputs allows input filtering. There are four levels of filtering available (low, medium, high and without), that can be configured in the configuration screen, as shown:

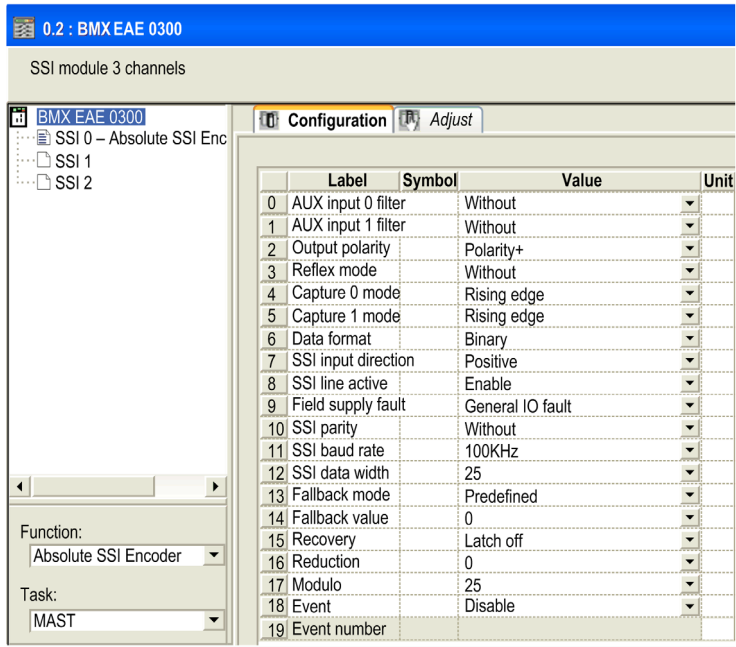

### **Description**

The filtering used is a programmable bounce filter, which operates as follows:

Bounce rejection diagram

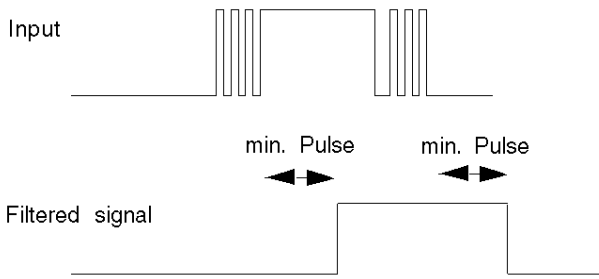

In bounce rejection mode, the system delays all transitions until the signal remains stable for the duration defined for the filter level.

Bounce rejection levels:

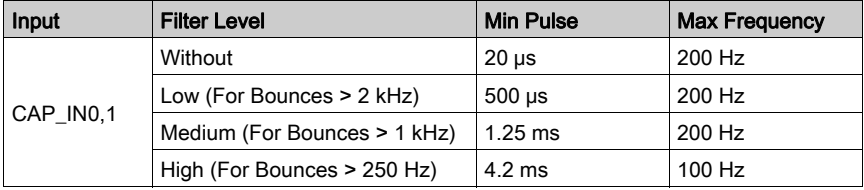

# Part II SSI Module BMX EAE 0300 Functionalities

## Subject of this Part

This part presents the functionalities of the SSI module BMX EAE 0300.

#### What Is in This Part?

This part contains the following chapters:

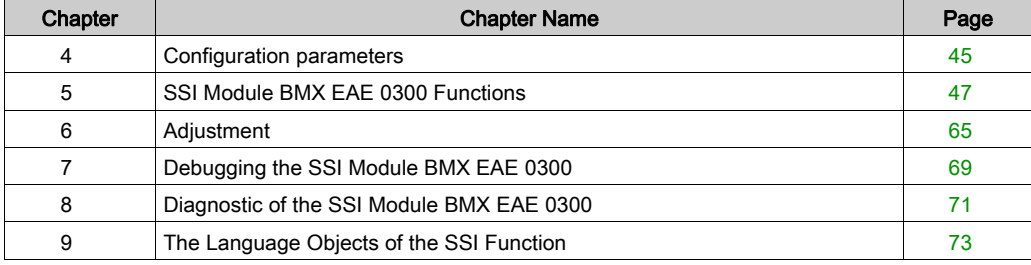

# <span id="page-44-0"></span>**Chapter 4** Configuration parameters

## Configuration Screen for the SSI Module BMX EAE 0300

#### At a Glance

This section presents the configuration screen for the SSI module BMX EAE 0300.

#### **Illustration**

The figure below presents the configuration screen for the SSI module BMX EAE 0300:

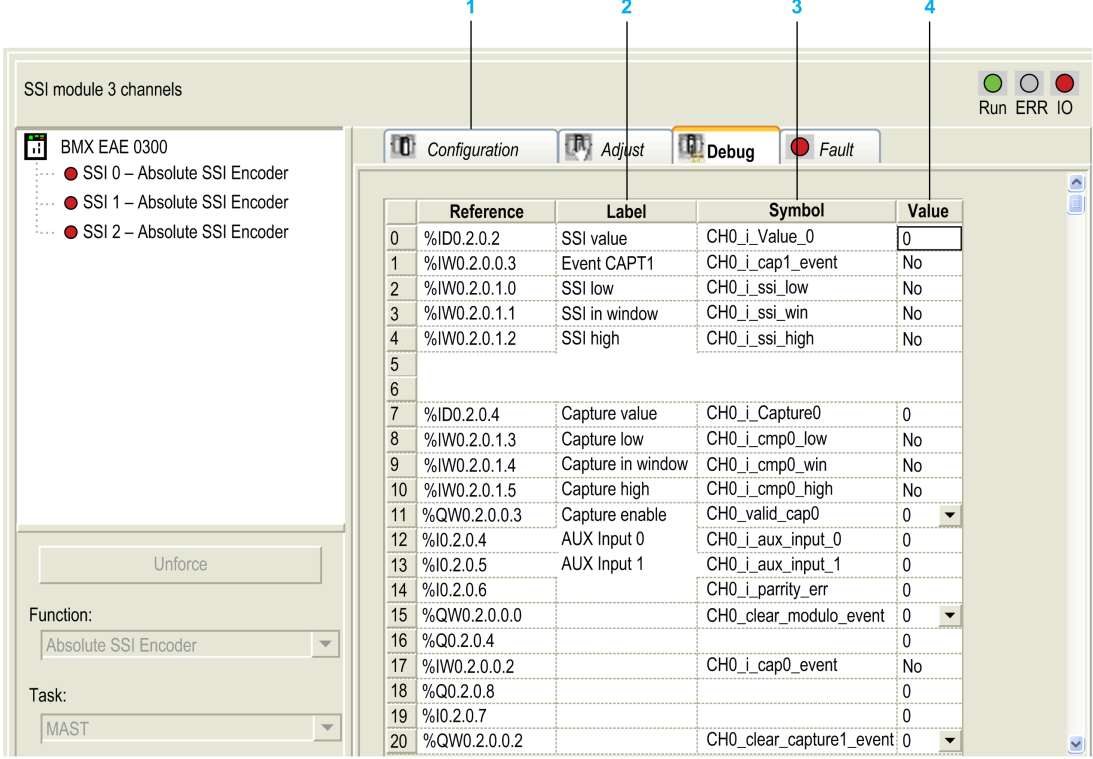

### Description of the Screen

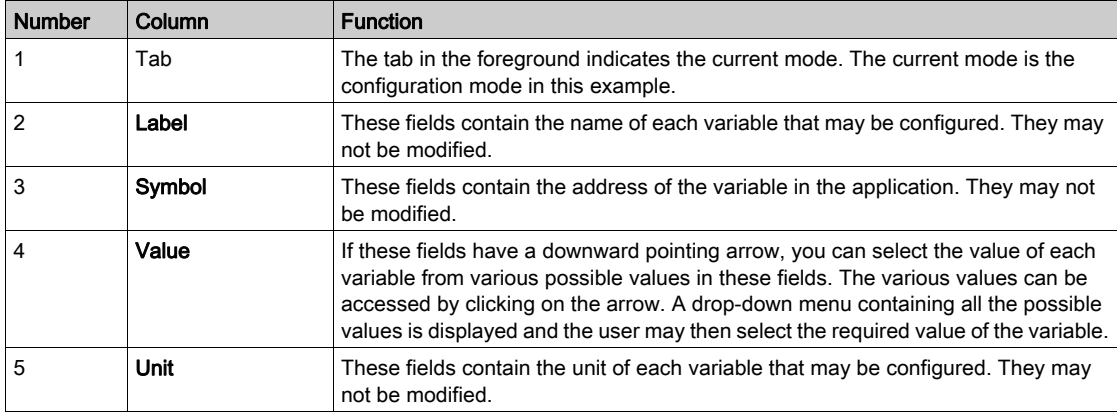

The following table presents the various parts of the above screen:

NOTE: Refer to the desired function [\(see](#page-46-0) page 47) in order to properly configure the SSI module BMX EAE 0300.

# <span id="page-46-0"></span>**Chapter 5** SSI Module BMX EAE 0300 Functions

#### **Overview**

This chapter deals with functions of the SSI module BMX EAE 0300.

#### What Is in This Chapter?

This chapter contains the following topics:

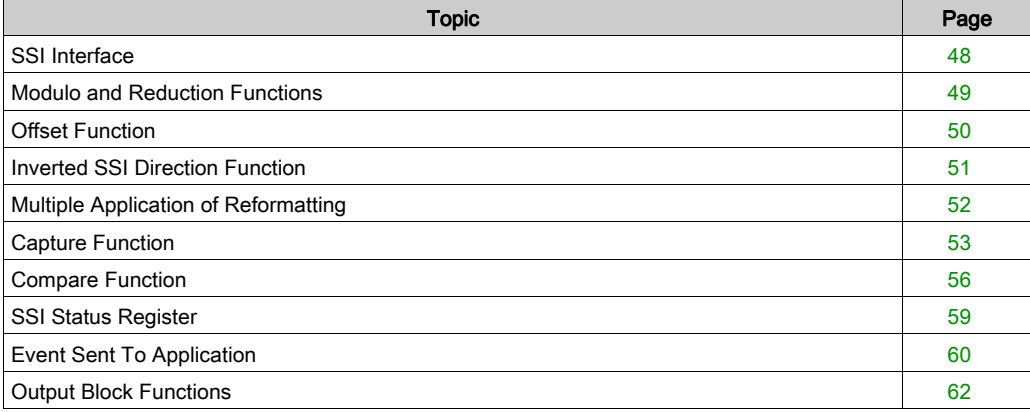

## <span id="page-47-0"></span>SSI Interface

#### Description of the SSI Interface

The figure below represents a SSI frame:

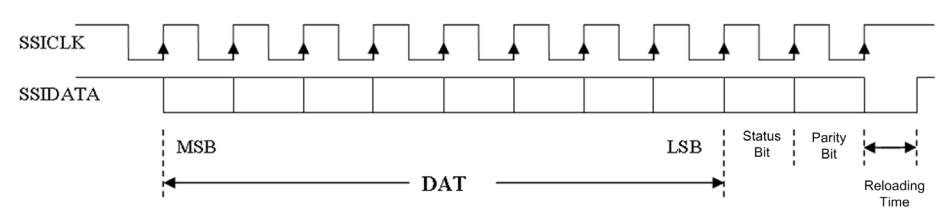

NOTE: This module does not control the turn value. For multi-turn encoders, the angle and turn values constitute a single and unique value for the module.

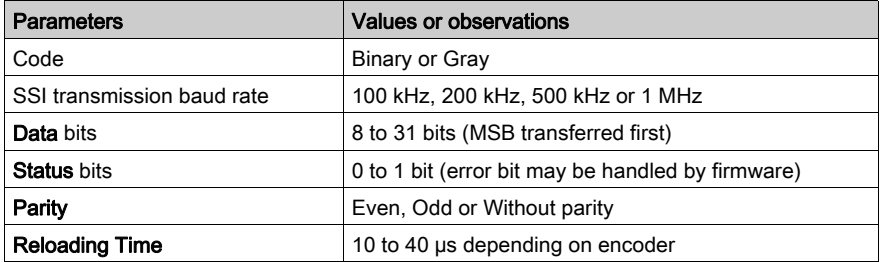

The following are the other main characteristics of the frame and the interface:

#### Parameter Details

There are four choices for the baud rate parameter which impact the maximum cable length:

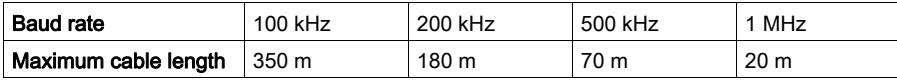

The **data bits** parameter enables the number of data bits supplied by the encoder to be declared (from MSB to LSB). The upper limit is 31.

The Status bit is the status flag which is refreshed when receiving this bit in the sequence. For some encorders, this bit can indicate the detected error in the data frame.

The Parity parameter enables a Parity bit to be declared in the frame. If the parity bit is selected, the modules carry out the parity check according to the choice of parity type, even or odd.

After the last rising edge of the clock signal, the Reloading time defines how long it takes until the rotary encoder can be selected for the next transmission. This reloading time is determined by the period of SSI pulse train. The reading cycle of SSI module is fixed by 1 ms.

## <span id="page-48-0"></span>Modulo and Reduction Functions

#### **Description**

The two functions are:

- Modulo: the modulo function limits the dynamics of the position value to within a number of points defined by the value of the parameter. An event (if enabled) detects the modulo (positive or negative) passing.
- Reduction: the function reduces the intrinsic resolution of the encoder by a value defined by the "reduction" parameter. This reduction is carried out by a shift in the bits field provided by the encoder.

The two parameters are of a "constant configuration" (%K) type.

#### Details for Modulo and Reduction

- The modulo and reduction value is expressed as the exponent of 2.
- The number of modulo bits is limited from 8 to 31 while the number of reduction bits is limited from 0 to 7 bit.
- When the reflex output is asserted ("1") by the presence of modulo value passing, it will keep the value "1" until a rising edge of an extra clear bit of %Q occurs.

The modulo passing detection is only available when module < data width.

For example: if the data width is 13-bit, then the modulo passing will not be detected when the modulo is from 13 to 31. (The default value of modulo is 31.)

## <span id="page-49-0"></span>**Offset Function**

#### **Description**

NOTE: The Encoder offset parameters are set in the Adjust tab.

Encoder offset: the user enters the absolute encoder offset parameter. The correction function of the encoder offset systematically corrects the offset produced by the encoder on mechanical position "0". This value is set in an adjustment word (%MW).

## <span id="page-50-0"></span>Inverted SSI Direction Function

### **Description**

If the direction of input SSI data is inverted by the configuration, the output data is transferred by the following equation:

Inverted\_value =  $2^N$  - Original\_value

N: encoder data width.

NOTE: Inverted\_ $0 = 0$ .

## <span id="page-51-0"></span>Multiple Application of Reformatting

#### **Description**

In case the user applies all the reformatting function at the same time, it is necessary to define the priority of them: Invert > Reduction > Offset > Modulo.

#### Example

With the following conditions:

Data width  $= 11$  bits

Modulo = 256 (8 bits)

Reduction = 1 bit

Enter the offset value after reduction.

In this example, because the full range resolution becomes  $2^{11-1}$  after reduction, to have a physical offset of half range, the offset value should be set as:

#### $Offset = 512$

After the offset value has been added, if the reformatted value exceeds  $2^{11-1}$ , then the value will be masked by  $2^{11-1}$ .

If the original data is 00001001001 in binary (73 in decimal), while SSI direction is inverted:

Invert [73] =  $2^{11}$  - 73 = 1975

Reduct [1975] = 1975 /  $2^1$  = 987

Offset [987] = 987 + 512 -  $2^{11-1}$  = 475

#### Mod [475/256] = 219

The final result in  $\S$ IW is 219. As to the Gray code, it will be converted by XCEL automatically. The original data in SSI register is always in binary.

## <span id="page-52-0"></span>Capture Function

#### **Description**

Capture is used to copy the current value of the SSI register to a capture register. It fixes the immediate value at the precise moment the operation started.

The SSI module has two capture inputs, CAP\_IN0 and CAP\_IN1 respectively.

The Capture done information is an event which can undergo an event processing operation.

#### Function Hardware Structure

The figure below shows the hardware structure of the capture function:

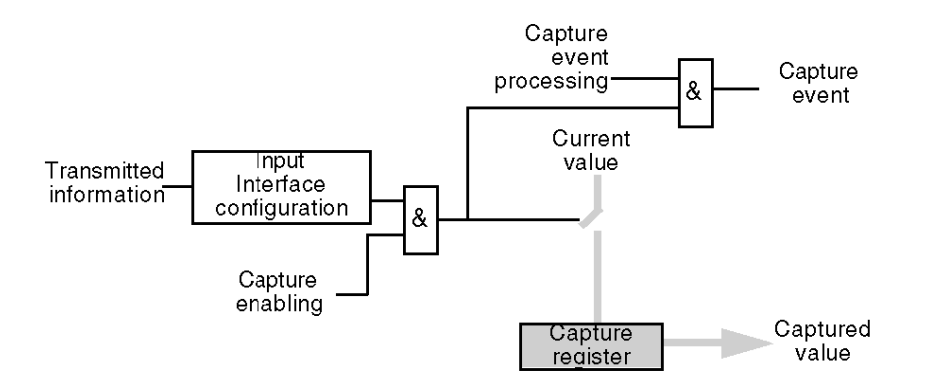

#### **Operation**

The trend diagram below shows the capture mode on the rising edge of CAP\_IN:

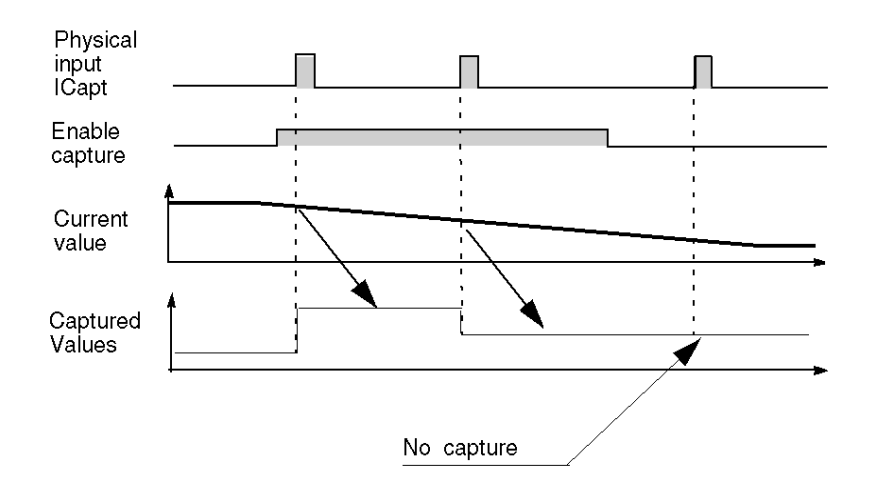

The other mode (capture on falling edge) is similar.

#### <span id="page-53-0"></span>Details of Capture Function

- The operation is triggered by the hardware when a CAP\_IN physical input status is changed when the capture enabling command is enabled. The SSi module capture modes are:
	- o Capture on rising edge of an CAP IN input. The capture value is recorded in the Capture Register 0 for CAP\_IN0, and in the Capture Register 1 for CAP\_IN1.
	- Capture on falling edge of an CAP\_IN input. The capture value is recorded in the Capture Register 0 for CAP\_IN0, and in Capture Register 1 for CAP\_IN1.
- If the Modulo [\(see](#page-49-0) page 49), Reduction (see page 49), Offset (see page 50) and SSI direction [\(see](#page-50-0) page  $51$ ) functions have been applied, the captured value is affected as well.
- The current value of SSI register must be valid before the event. If the Validity bit is false (low) the capture is not performed.
- The three SSI channels share the common capture inputs of CAP\_IN0 and CAP\_IN1. The capture action of unwanted channel(s) can be disabled by the validate bit.

### Example Capture on Rising or Falling Edge

The capture mode on the rising or falling edge of a physical input can be used to monitor the progress of the manufacture of a part. This means that the position of the encoder can be captured when part enters.

## <span id="page-55-0"></span>Compare Function

#### **Description**

The comparison function allows triggering event tasks or a reflex output according to the current value in comparison to a threshold. The SSI module has two comparators. The comparison is made in both directions (upper threshold and lower threshold).

#### Example with Compare

These comparators can be used to warn that a position has been exceeded. As soon as the current value reaches the threshold, the event task associated with the module is called and can activate an alarm to inform you of the end of a maneuver.

#### Comparison Thresholds

The comparison block has two thresholds:

- The upper threshold: upper th value double word ( $QDr.m.c.6$ )
- The lower threshold: lower th value double word  $(\text{QDF.m.c.4})$

The upper threshold value must be greater than or equal to the lower threshold value.

If the upper threshold is less than the lower threshold, the threshold error bit ( $\text{EWr.m.c.1 x9}$ ) is asserted and all the compare functions of this channel are disabled.

The default value of upper th value and lower th value is 0.

# **A** WARNING

#### UNEXPECTED REFLEX OUTPUT BEHAVIOR

Set right value in upper th value and lower th value before activating the compare enable bit.

Failure to follow these instructions can result in death, serious injury, or equipment damage.

#### Comparison Status Register

The results of comparison are stored in the output word named compare status register.

The two thresholds may be compared with the:

- current value of SSI register
- value of capture register 0
- value of capture register 1

NOTE: The compare results for all the three modes can only be handled by a firmware interrupt, the delay of the reaction depends on the interrupt priority and the system response time (for example, 1 ms).

The possible results are:

- Low: The value is less than the lower threshold value.
- Window: The value is between the upper and lower thresholds or equal to one of the two thresholds.
- High: The value is greater than the upper threshold.

The compare status register ( $%IWT.m.c.1$ ) consists of:

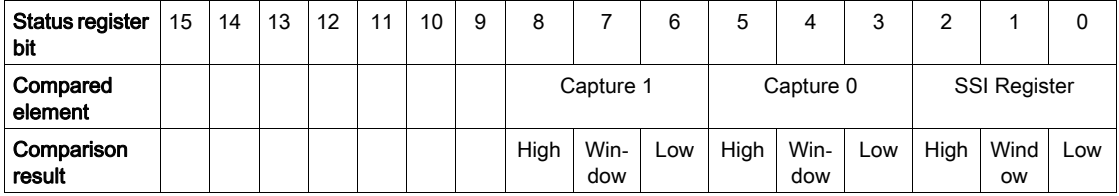

#### Register Updates

When the validate bit is False (Low), the compare status register is cleared.

Update Time:

- The comparison with capture 0 and capture 1 registers values is performed every time the registers are loaded.
- The comparison with the SSI register occurs for each refreshed value (each 1 ms).

#### Modification of the Thresholds during the Operational Phase

If the application needs to modify the thresholds during the running of the SSI input, the **Compare** Suspend Bit holds the Compare Status Register during the modification of threshold.

Compare Status Register needs the Compare Enable Bit set active (1) and Compare Suspend Bit set inactive (0) to be updated. Both Compare Enable Bit and Compare Suspend Bit are set through the Output Word.

The following figure illustrates the actions of the compare enable bit ( $\sqrt[8]{Wr}$ .m.c.0.5) and the compare suspend bit ( $QWT.m.c.0.6$ ):

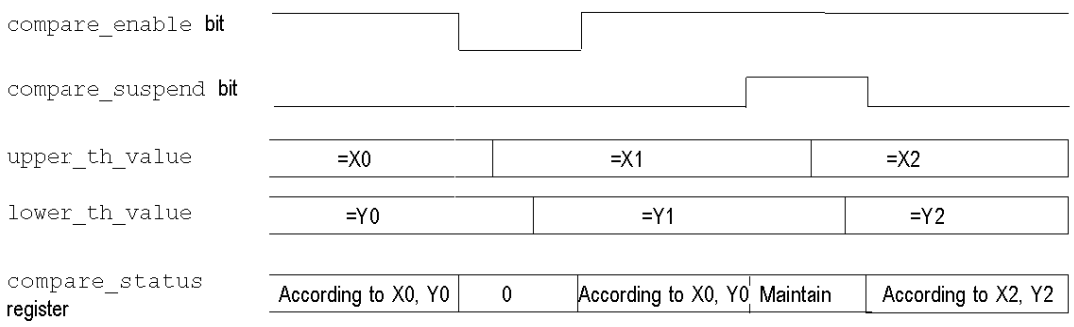

When Compare Enable Bit is False, the compare status register is cleared.

When Compare Suspend Bit is true, the compare status register holds the previous result of comparison until this bit becomes "0" again.

The threshold is updated if the channel gets the falling edge of the Compare Suspend Bit. For example: at the moment that the **Compare Suspend Bit** turns from 1 to 0, the SSI module update the threshold with the newest value in  $\S$ OW.

NOTE: The user must enter the thresholds which are reformatting (modulo, reduction, offset and direction reversed) if any reformatting function is applied.

#### Operating mode

After a **BMXEAE0300**'s rack power cut, the **Compare Suspend Bit** should be set to 1 and then to 0 so that the comparison could be done by the module.

## <span id="page-58-0"></span>SSI Status Register

#### Modulo Bit

This bit is used to detect the passing of modulo. It is set (active 1) when the SSI encoder value passes the modulo, and it does not return to 0 unless the application clears (reset) the flag by using the output command bit: Reset\_Modulo\_Flag.

#### Capture Event Bit

This bit is used to report the occurrence of a capture action. "1" indicates that there was a capture action, "0" means no capture occurred so far. Once it is set, this bit stays at "1" until it is cleared by the application by output command bit of Reset\_Capture\_Flag.

#### Frame Error Bit

This bit reports any detected error during the sequence. The Line err bit is also reported via this bit. The detected line error, such as the drop of line, changes the status of Frame Error bit to "1".

NOTE: The BMX EAE 0300 module asserts a frame error (line drop) by seeing an all "1" frame (internally pull-up). This means in case the real input position is just an all "1" frame, the frame error bit will also be set and the current value (all "1") will not be updated to the SSI register. The position value will be updated once the encoder leaves the all "1" position.

The user is suggested to walk around the all "1" position by using the multi-turn encoder or set the appropriate modulo / reduction parameter.

NOTE: The Frame Error bit can also detect a wrong configuration of SSI data width. But this detection function depends on the SSI encoders. Some encoders support this function, while others do not fully support it.

#### Status Bit

This bit provided by the encoder, which follows the LSB in the sequence is usually used to indicate a detected error from the encoder.

NOTE: If the status bit is supported by the encoder, you should use it to detect when a wrong frame has been sent.

#### Parity Bit

This bit indicates a parity error. "1" means the occurrence of detected error.

NOTE: If the parity bit is supported by the encoder, you should use it to detect when the frame has been corrupted during transfer.

## <span id="page-59-0"></span>Event Sent To Application

#### **Summary**

The number of the event task must be declared in the module configuration screen.

The SSI module includes 6 sources of events:

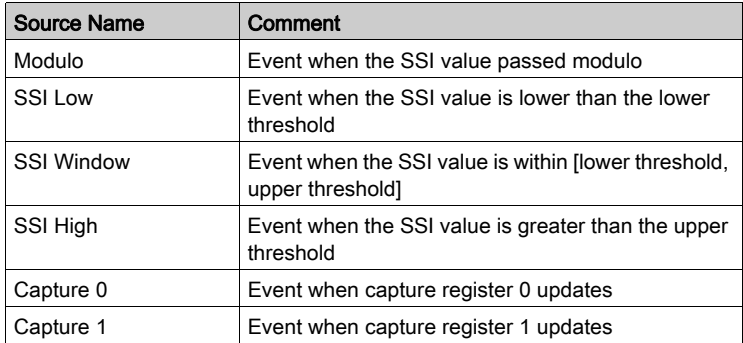

All the events sent by the module, regardless of the source, call the same single event task in the PLC.

There is normally only one type of event signaled per call. The source producing the call is determined in the event task via the Events Source variable. This variable is updated at the beginning of event task processing.

NOTE: If two or more event sources occur in the same 1 ms cycle, then multiple events will be sent (one event for one source).

#### Enable Event Function

EVT\_SOURCES\_ENABLING should be enabled if you want to use event function for the source. Event function is only possible with the topological data model (IODDT).

NOTE: For modulo and capture, the status bits MODULO\_FLAG, CAPT\_0\_FLAG, and CAPT\_1\_FLAG only work when corresponding event source is enabled (EVT\_MODU-LO\_ENABLE, EVT\_CAPT\_0\_ENABLE, and EVT\_CAPT\_0\_ENABLE).

#### Event Validate Description

When an action comes from an external event, this action must be validated before affecting the application. There is one (Function)\_Validation bit by function which can be impacted by an external event.

#### Example Using Capture CAP\_IN

This function holds the current SSI value in the Capture 0 register.

- Valid\_Capture0: When it is asserted as "1", it allows loading the current SSI value into the Capture 0 register consequential to the CAP\_IN0 [\(see](#page-53-0) page 54). When it is "0", the value in the capture register 0 will not change.
- Valid\_Capture1: When it is asserted as "1", it allows loading the current SSI value into the Capture 1 register consequential to the CAP\_IN1 [\(see](#page-53-0) page 54). When it is "0", the value in the capture register 1 will not change.

NOTE: In order to make a capture happen, besides the validate bit, the corresponding configuration  $(*K)$  must be set also.

## <span id="page-61-0"></span>Output Block Functions

#### **Overview**

Every channel in the SSI module has one programmable output block that operates with the Compare Status Register and affects the behavior of physical outputs Qx for each channel.

There are two ways to control the output:

- From the application: the output corresponds to the status of the output bit from the output command bit.
- From the output function block: the user must enable the output block function. Then, the output corresponds to the status of the output bit from the function block.

The following figure shows the output function block Q0:

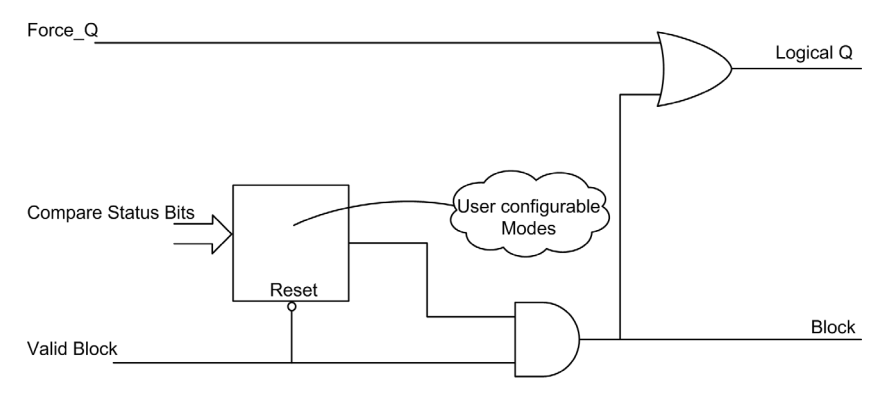

#### Configurable Functions

The operational Latch Mode must be chosen among 11 functions in configuration tab.

As stated, the output comes:

- Directly, from the application software (Normal Output): 1 function.
- From the output function block (Reflex Output): 10 functions.

The output matches the state of the output bit in the output function block result.

The table below shows the configurable functions:

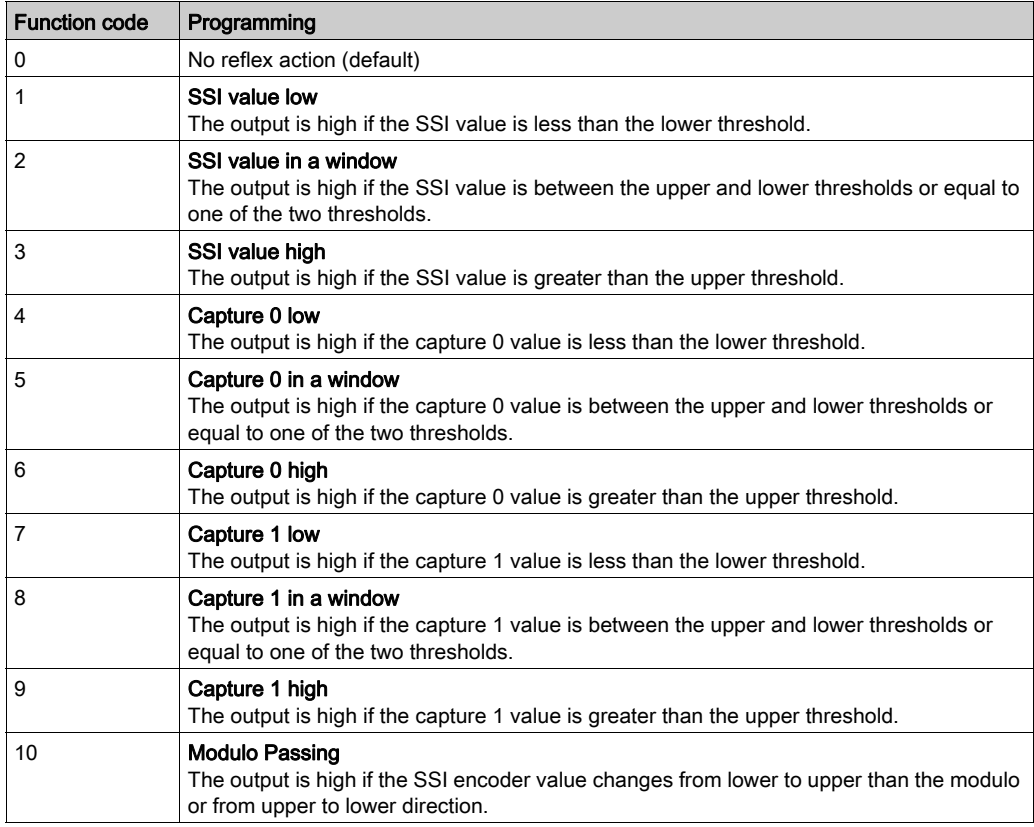

#### **Output Properties**

The SSI module BMX EAE 0300 enables output signals to be adapted with three 24 Vdc field actuators.

It is possible to configure the following parameters for each output:

- Logic normal or logic reverse output polarity for each channel on the module
- Fallback mode and state for every module channel

#### Detected Error Recovery

Outputs Q0, Q1 and Q2 are current limited (0.5 A maximum).

A thermal shutdown protects each output.

When a short-circuit is detected on one of the output channels, the SSI module latches off the output channel.

If an output channel has been latched off because of short-circuit detection, the SSI module recovers from the short-circuit after the following sequence is processed:

- The short-circuit has been corrected
- To reset the detected error, the application must:
	- O Reset the output block enable bit if it is active
	- Command the ouput to 0 Vdc (depends on the polarity).

NOTE: A minimum delay of 10 s occurs before the detected error is cleared.

#### Output Polarity Programming

By default, the  $\text{polarity}$  on all output channels is logic normal, where:

- 0 indicates that the physical actuator is off (the output signal is low)
- 1 indicates that the physical actuator is on (the output signal is high)

It is possible to configure the polarity parameter for each output during the channel configuration to "1" or "0".

#### Output Fallback Modes

The fallback modes are the predefined states to which the output channels revert when the channel is not controlled by the processor (for example, when communications are lost or when the processor is stopped).

The fallback mode of each output channel can be configured as one of the following modes:

- Predefined state: you may configure the fallback value as 0 or 1
- Hold last value: the output block function continues to operate according to the last received commands.

NOTE: By default, the fallback mode of the 3 output channels is Predefined state; the fallback value parameter is 0.

# <span id="page-64-0"></span>**Chapter 6** Adjustment

# Screen for the SSI Module BMX EAE 0300

### At a Glance

This chapter presents the adjust screen for the SSI module BMX EAE 0300.

#### **Illustration**

The figure below presents the Adjust screen for the SSI module BMX EAE 0300 in absolute SSI encoder mode:

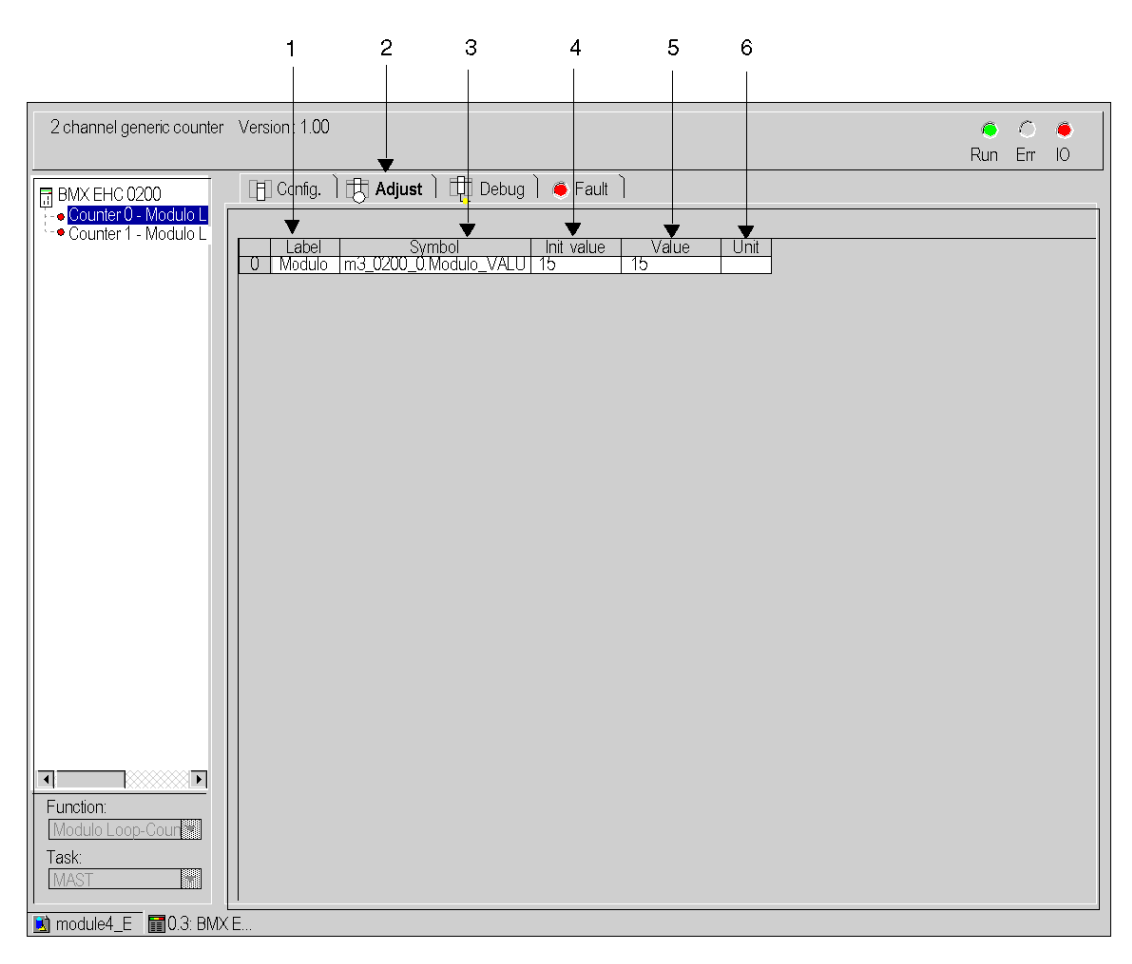

## Description of the Screen

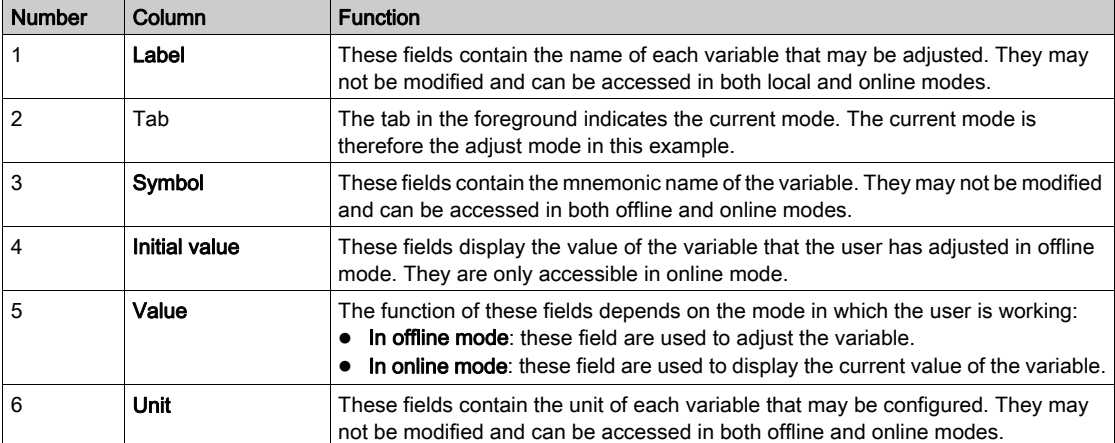

The following table presents the various parts of the above screen:

Adjustment

# <span id="page-68-0"></span>**Chapter 7** Debugging the SSI Module BMX EAE 0300

## Debug Screen for the SSI Module BMX EAE 0300

#### At a Glance

This chapter presents the debug screen for the SSI module BMX EAE 0300. The Debug screen can only be accessed in online mode.

#### **Illustration**

The screen presents the debug screen for the SSI module BMX EAE 0300:

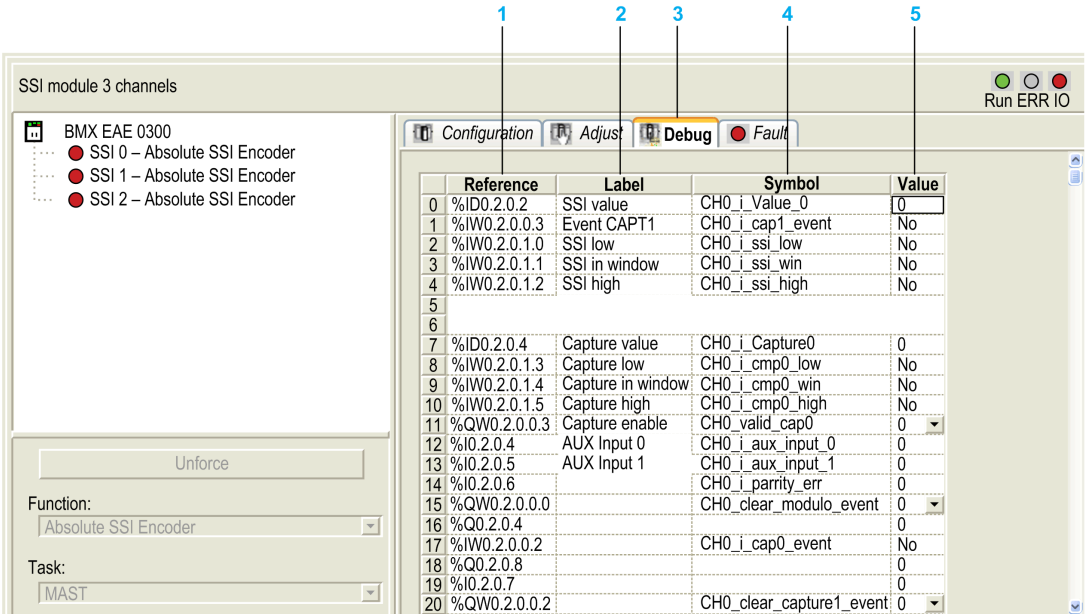

## Description of the Screen

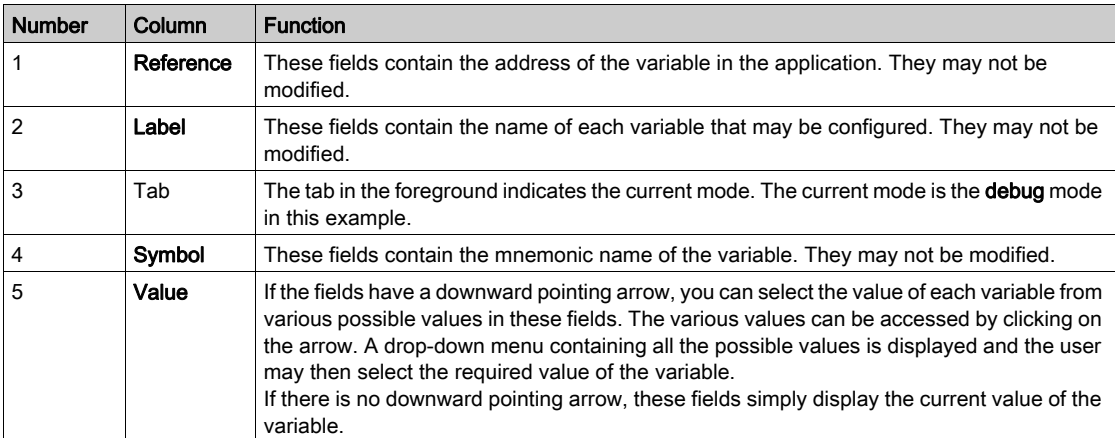

The following table presents the various parts of the Debug screen:

# <span id="page-70-0"></span>**Chapter 8** Diagnostic of the SSI Module BMX EAE 0300

## Diagnostic Screen for the SSI Module BMX EAE 0300

#### At a Glance

This chapter presents the fault display screen for the SSI module BMX EAE 0300. A fault display screen of module may only be accessed in online mode.

#### **Illustration**

The figure below presents the Diagnostic Screen for the SSI module BMX EAE 0300 in position control mode.

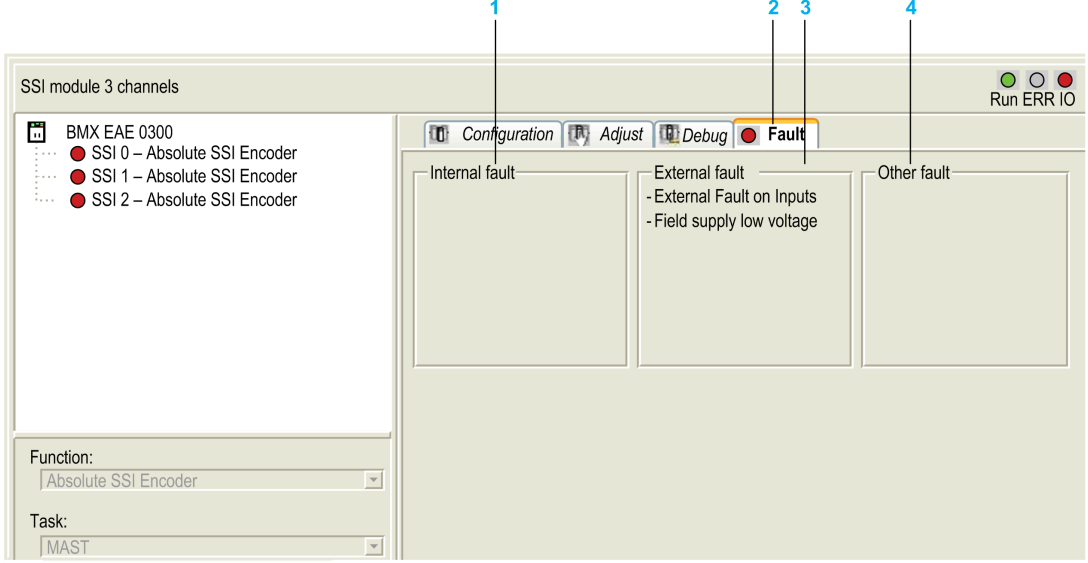

### Description of the Screen

The following table presents the various parts of the Diagnostic screen:

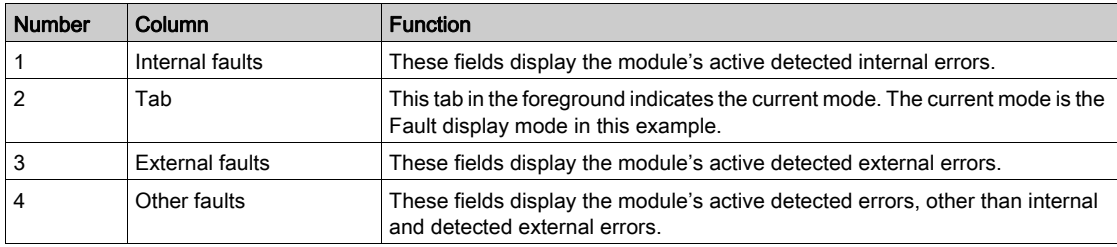

#### Description of the Fault Type

The following table presents the list of detected error types:

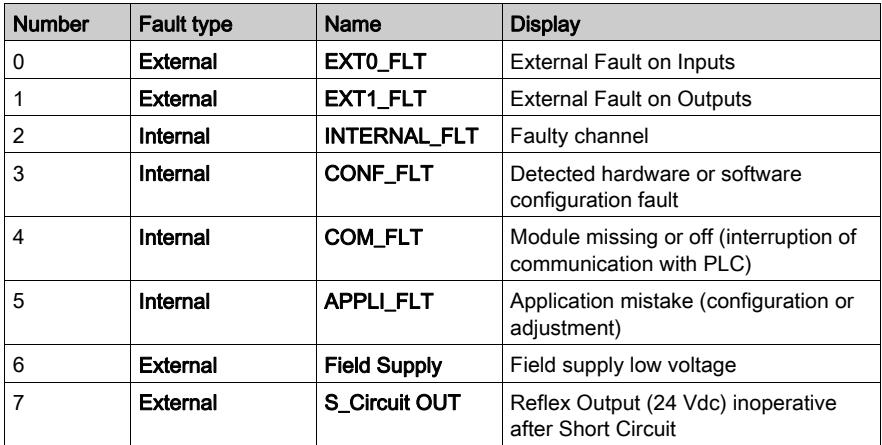
# Chapter 9 The Language Objects of the SSI Function

#### **Overview**

This chapter describes the language objects associated to the SSI module BMX EAE 0300 tasks as well as the different ways of using them.

## What Is in This Chapter?

This chapter contains the following sections:

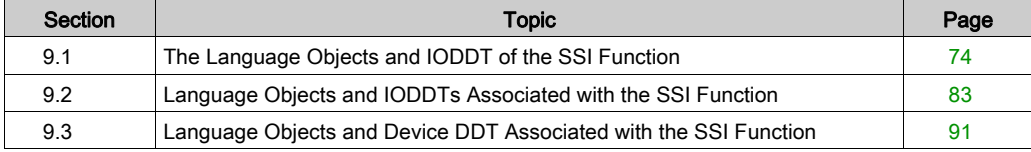

# <span id="page-73-0"></span>Section 9.1 The Language Objects and IODDT of the SSI Function

# At a Glance

This section presents an overview of the position control IODDT languages and objects.

## What Is in This Section?

This section contains the following topics:

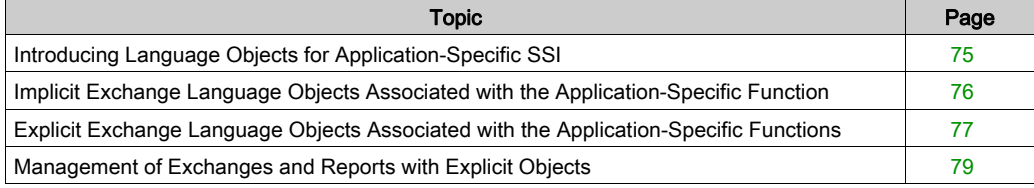

# <span id="page-74-0"></span>Introducing Language Objects for Application-Specific SSI

# Language Object Types

There are two types of language objects:

- Implicit Exchange Objects: these objects are automatically exchanged on each cycle revolution of the task associated with the module Implicit exchanges concern the inputs/outputs of the module (measurement results, information and commands). These exchanges enable the debugging of the counting modules.
- Explicit Exchange Objects: these objects are exchanged on the application's request, using explicit exchange instructions

Explicit exchanges enable the module to be set and diagnosed.

# <span id="page-75-0"></span>Implicit Exchange Language Objects Associated with the Application-Specific Function

#### At a Glance

An integrated application-specific interface or the addition of a module automatically enhances the language objects application used to program this interface or module.

These objects correspond to the input/output images and software data of the module or integrated application-specific interface.

#### Module Inputs

The module inputs ( $\S$  I and  $\S$  IW) are updated in the PLC memory at the start of the task, the PLC being in RUN or STOP mode.

The outputs ( $\S$ Q and  $\S$ QW) are updated at the end of the task, only when the PLC is in RUN mode.

#### NOTE:

When the task occurs in STOP mode, either of the following are possible, depending on the configuration selected:

- outputs are set to fallback position (fallback mode)
- outputs are maintained at their last value (maintain mode)

## Operating Cycle of a PLC Task

The following diagram shows the cyclical execution of a PLC task.

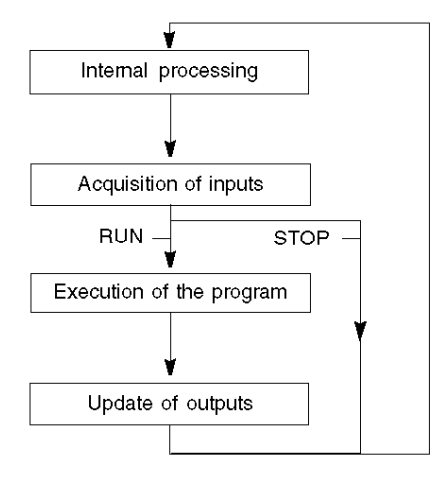

# <span id="page-76-0"></span>Explicit Exchange Language Objects Associated with the Application-Specific Functions

### **Introduction**

Explicit exchanges are performed at the user program's request using these instructions:

- READ\_STS (read status words)
- WRITE\_PARAM (write adjustment parameters)
- READ\_PARAM (read adjustment parameters)
- SAVE\_PARAM (save adjustment parameters)
- RESTORE PARAM (restore adjustment parameters)

For details about instructions, refer to EcoStruxure™ Control Expert, I/O Management, Block Library.

These exchanges apply to a set of %MW objects of the same type (status, commands or parameters) that belong to a channel.

# NOTE:

These objects can:

- provide information about the module (for example, type of channel detected error)
- define the module's operating modes (save and restore adjustment parameters in the process of application)

NOTE: In order to avoid several simultaneous explicit exchanges for the same channel, it is necessary to test the value of the word EXCH\_STS ( $\text{\%MWT.m.c.0}$ ) of the IODDT associated to the channel before calling any EF addressing this channel.

## General Principle for Using Explicit Instructions

The diagram below shows the different types of explicit exchanges that can be made between the application and module:

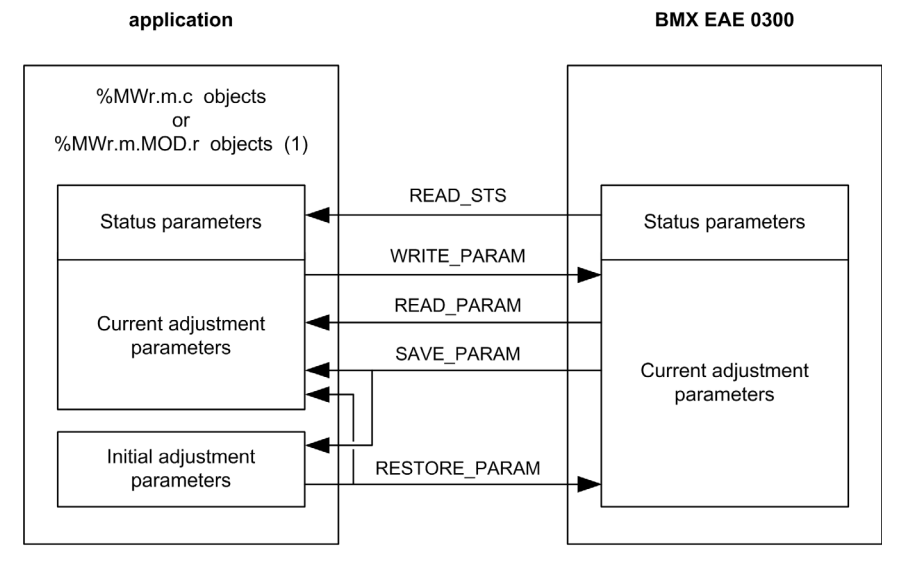

(1) Only with READ\_STS instruction.

#### Managing Exchanges

During an explicit exchange, it is necessary to check performance to ensure data is only taken into account when the exchange has been correctly executed.

To do this, two types of information is available:

- $\bullet$  information concerning the exchange in progress [\(see](#page-80-0) page 81)
- $\bullet$  the exchange report *(see page 82)*

The following diagram describes the management principle for an exchange:

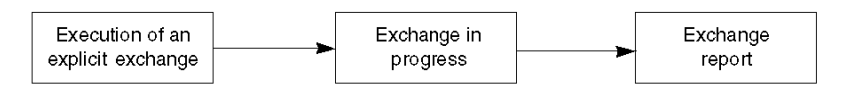

NOTE: In order to avoid several simultaneous explicit exchanges for the same channel, it is necessary to test the value of the word EXCH\_STS ( $%MWT.m.c.0$ ) of the IODDT associated to the channel before calling any EF addressing this channel.

# <span id="page-78-0"></span>Management of Exchanges and Reports with Explicit Objects

#### At a Glance

When data is exchanged between the PLC memory and the module, the module may require several task cycles to acknowledge this information. All IODDTs use two words to manage exchanges:

- EXCH STS (%MWr.m.c.0): exchange in progress
- EXCH\_RPT (%MWr.m.c.1): report

### NOTE:

Depending on the localization of the module, the management of the explicit exchanges (for example,  $%$ MWO.0.MOD.0.0) are not detected by the application:

- For in-rack modules, explicit exchanges are done immediately on the local PLC bus and are finished before the end of the execution task. The READ\_STS, for example, is always finished when the  $MWO.0.mod.0.0 bit$  is checked by the application.
- For remote bus (Fipio for example), explicit exchanges are not synchronous with the execution task, so the detection is possible by the application.

### Bits for Managing Exchanges

The illustration below shows the different significant bits for managing exchanges:

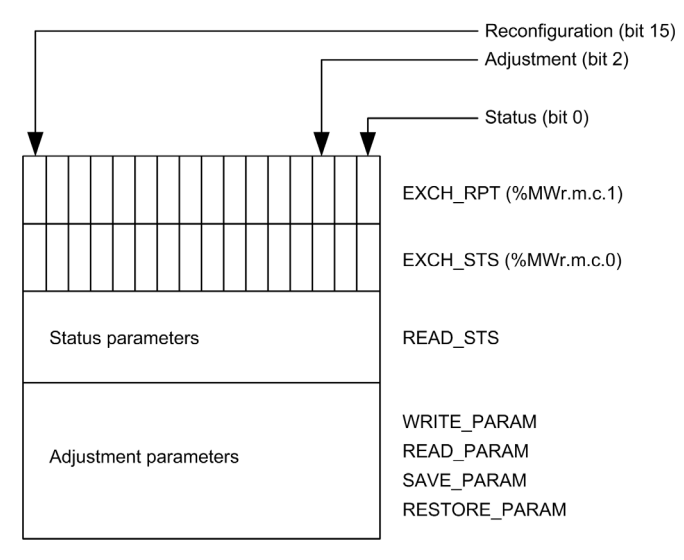

### Description of Significant Bits

Each bit of the words EXCH  $STS$  (%MWr.m.c.0) and EXCH RPT (%MWr.m.c.1) is associated with a type of parameter:

- Rank 0 bits are associated with the status parameters:
	- $\circ$  The STS IN PROGR bit (%MWr.m.c.0.0) indicates whether a read request for the status words is in progress.
	- $\circ$  The STS ERR bit ( $\text{WWr.m.c.1.0}$ ) specifies whether a read request for the status words is accepted by the module channel.
- Rank 2 bits are associated with the adjustment parameters:
	- $\circ$  The ADJ IN PROGR bit ( $\text{\textdegree}$ MWr.m.c.0.2) indicates whether the adjustment parameters are being exchanged with the module channel (via WRITE\_PARAM, READ\_PARAM, SAVE\_PARAM or RESTORE\_PARAM).
	- $\circ$  The ADJ ERR bit (%MWr.m.c.1.2) specifies whether the adjustment parameters are accepted by the module. If the exchange is correctly executed, the bit is set to 0.
- $\bullet$  Rank 15 bits indicate a reconfiguration on channel c of the module from the console (modification of the configuration parameters + cold start-up of the channel).

NOTE: r represents the rack number, m the position of the module in the rack, while c represents the channel number in the module.

**NOTE:** Exchange and report words also exist at module level EXCH STS ( $%MWr.m.MOD$ ) and EXCH\_RPT (%MWr.m.MOD.1) as per IODDT type T\_GEN\_MOD.

## Data Exchange Example

Phase 1: Sending data by using the WRITE\_PARAM instruction

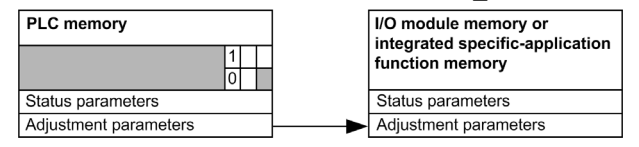

When the instruction is scanned by the PLC processor, the Exchange in progress bit is set to 1 in %MWr.m.c.

Phase 2: Analysis of the data by the I/O module.

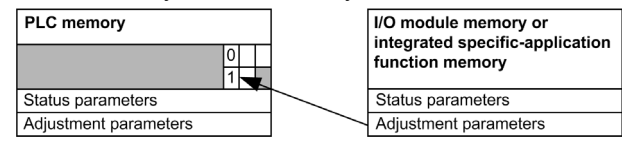

When the data is exchanged between the PLC memory and the module, acknowledgement by the module is managed by the ADJ ERR bit ( $\text{MWT.m.c.1.2}$ ).

This bit's values are:

- $\bullet$  0: correct exchange
- 1: detected error in the exchange

NOTE: There is no adjustment parameter at module level.

## <span id="page-80-0"></span>Execution Indicators for an Explicit Exchange: EXCH\_STS

The table below shows the control bits of the explicit exchanges: EXCH STS ( $%MWT.m.c.0$ )

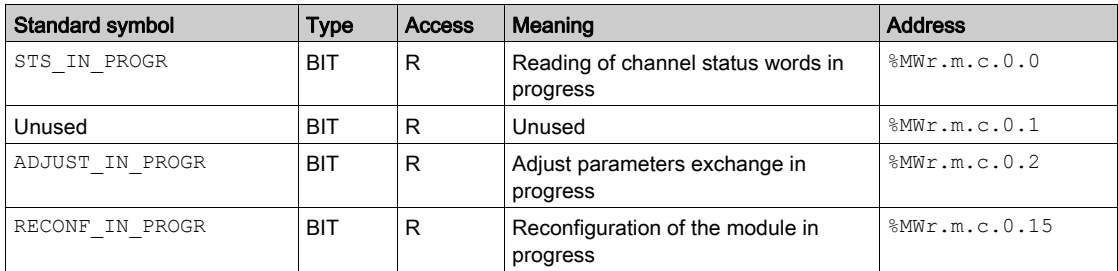

**NOTE:** If the module is not present or is disconnected, explicit exchange objects (READ STS for example) are not sent to the module (STS\_IN\_PROG ( $\text{%MWL.m.c.0.0} = 0$ ), but the words are refreshed.

# <span id="page-81-0"></span>Explicit Exchange Report: EXCH\_RPT

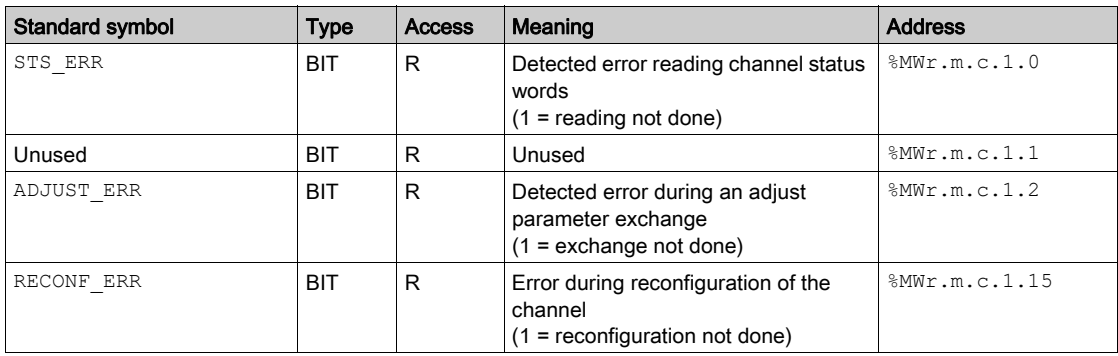

The table below shows the report bits: EXCH\_RPT ( $\text{WWT.m.c.1}$ )

### SSI Module Use

The following table describes what happens between a SSI module and the system after a poweron:

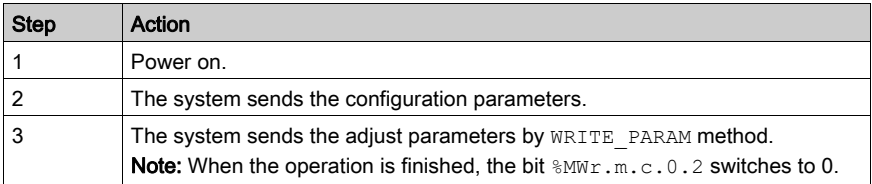

If, in the begining of your application, you use a WRITE\_PARAM command, you must wait until the bit  $MWT.m.c.0.2$  switches to 0.

# <span id="page-82-0"></span>Section 9.2 Language Objects and IODDTs Associated with the SSI Function

## At a Glance

An integrated application-specific interface or the addition of a module automatically enhances the language objects application used to program this interface or module.

These objects correspond to the input/output images and software data of the module or integrated application-specific interface.

### What Is in This Section?

This section contains the following topics:

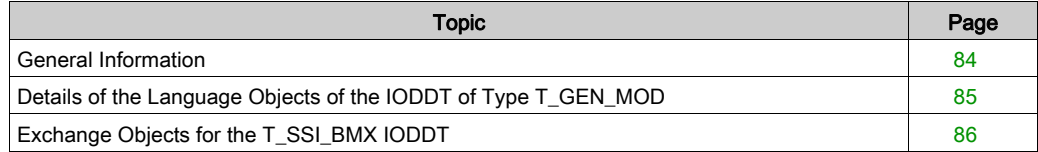

# <span id="page-83-0"></span>General Information

### **General**

The SSI modules have two associated IODDTs. These IODDTs are predefined by the manufacturer and contains language objects for inputs/outputs belonging to the channel of an application-specific module.

The IODDT associated with the SSI modules are:

- language objects at Module Level of the SSI Module  $(T \text{ GEN MOD})$
- language objects associated with the SSI channel 0, 1 or 2  $(T$  SSI BMX)

IODDT variables can be created in two different ways using the:

- $\bullet$  I/O objects [\(see](#page-108-0) page 109) tab
- Data Editor [\(see](#page-113-0) page 114)

Each IODDT contains a set of language objects allowing its operation to be controlled and checked.

# <span id="page-84-0"></span>Details of the Language Objects of the IODDT of Type T\_GEN\_MOD

## Introduction

The Modicon X80 modules have an associated IODDT of type T\_GEN\_MOD.

#### **Observations**

In general, the meaning of the bits is given for bit status 1. In specific cases an explanation is given for each status of the bit.

Some bits are not used.

## List of Objects

The table below presents the objects of the IODDT.

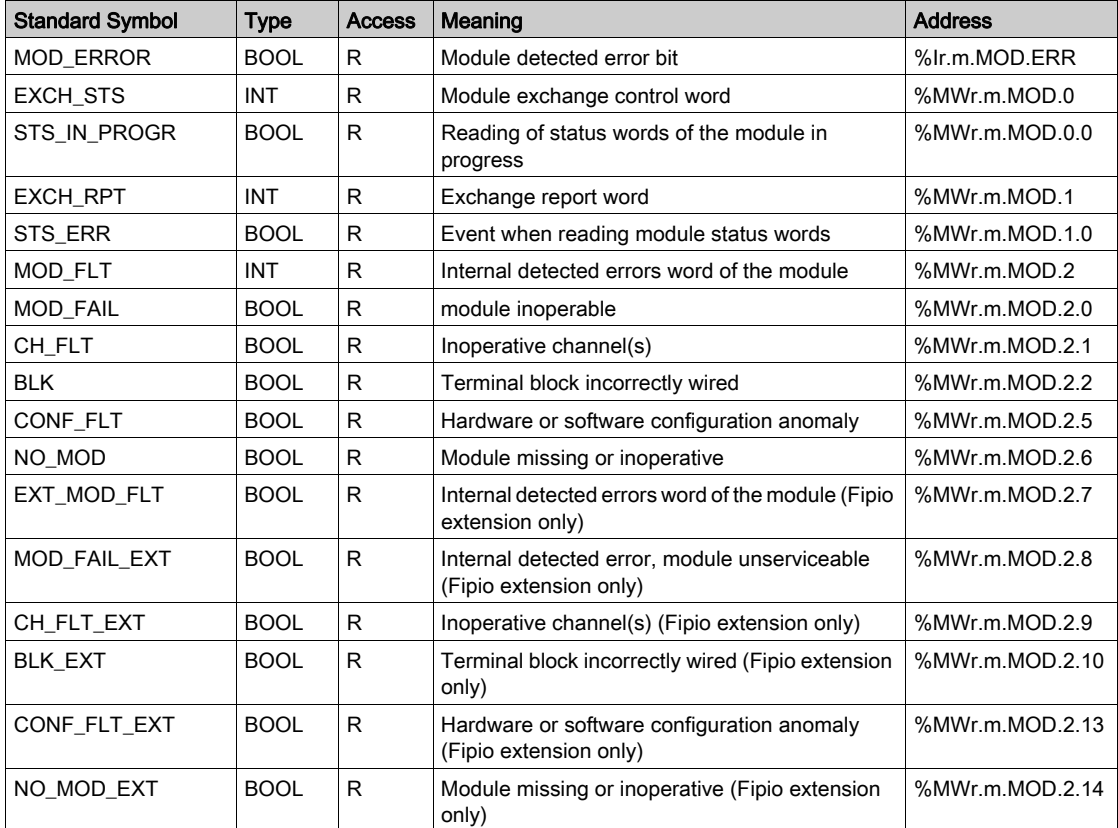

# <span id="page-85-0"></span>Exchange Objects for the T\_SSI\_BMX IODDT

## At a Glance

The tables below present the  $T$  SSI BMX types IODDT exchange objects which are applicable to the SSI module BMX EAE 0300.

In general, the meaning of the bits is given for bit status 1.

Not all bits are used.

## Channel Objects

The table below shows the meaning of the channel objects:

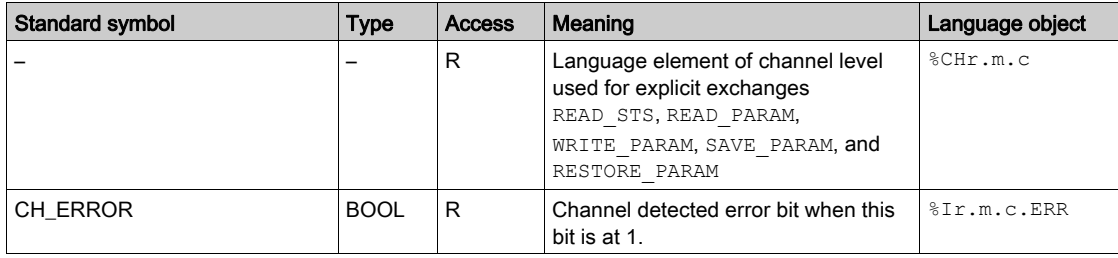

## Counter Value and Sensor Values

The table below presents the current counting value and the captured values:

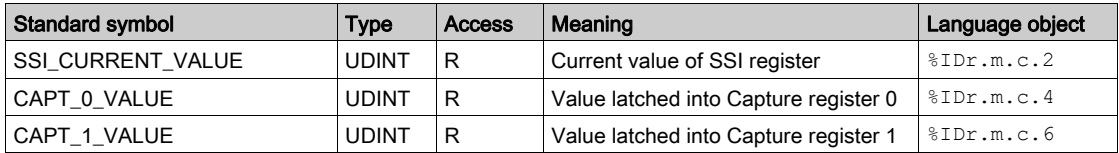

# %Ir.m.c bits

The table below presents the meanings of the  $\S$ Ir.m.c bits:

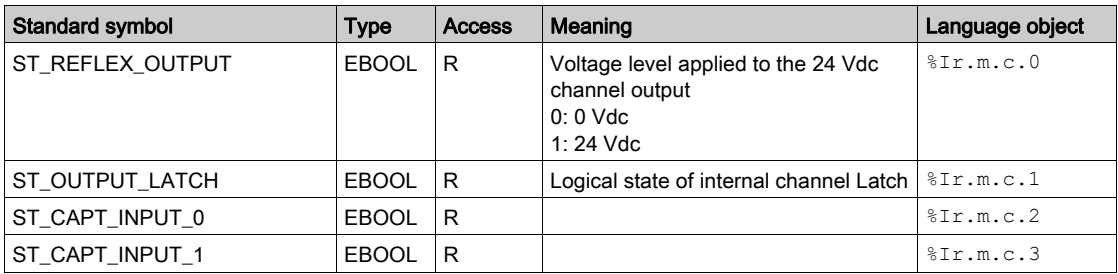

# SSI\_Status, %IWr.m.c.0 Word

The following table presents the meanings of the bits of the  $\text{NWT.m.c.0}$  status word, named SSI\_STATUS:

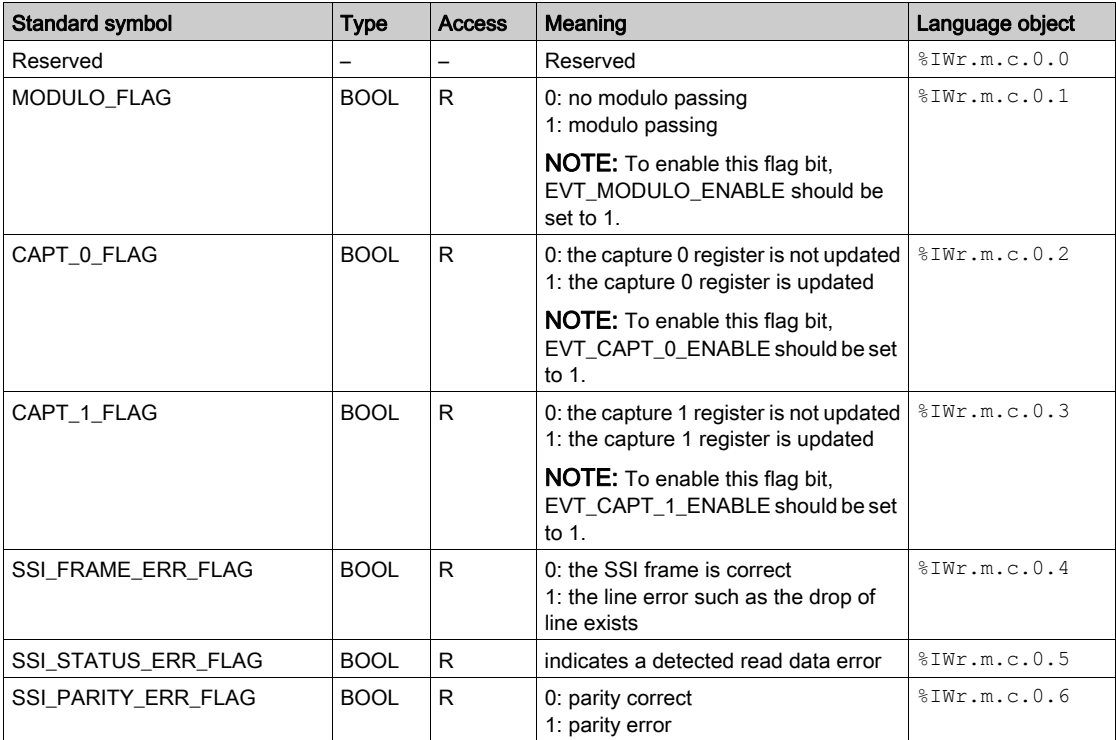

# COMPARE\_STATUS, %IWr.m.c.1 Word

The following table presents the meanings of the bits of the  $\frac{1}{2}$ IWr.m.c.1 status word, named COMPARE\_STATUS:

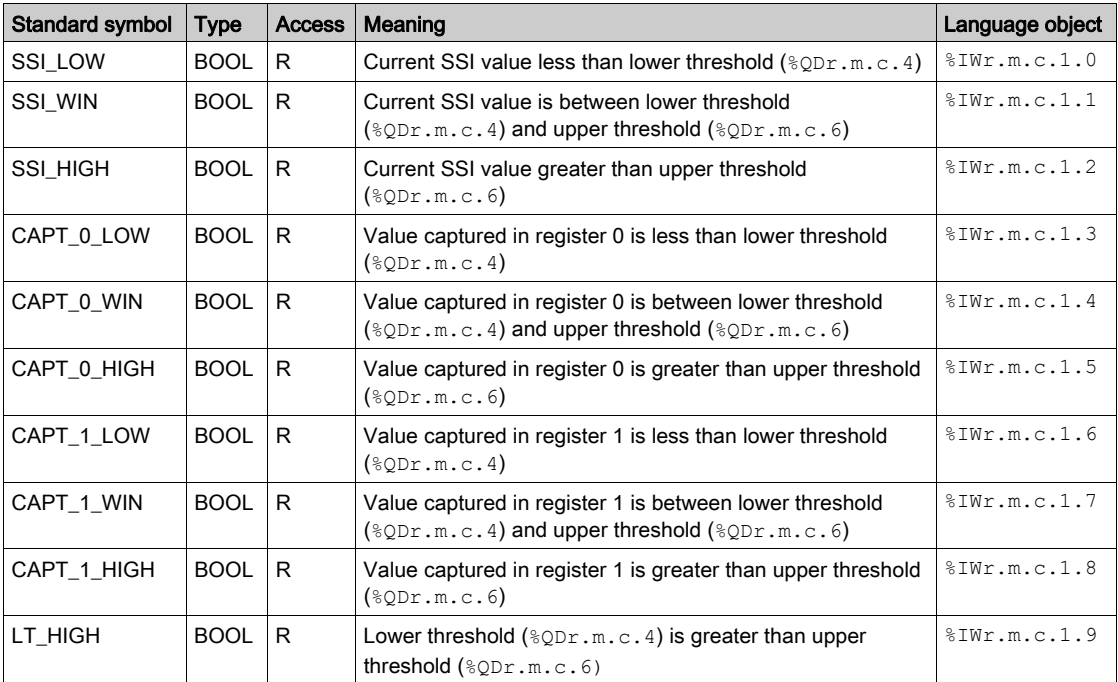

# EVT\_SOURCES, %IWr.m.c.10 Word

The following table presents the meanings of the bits of the %IWr.m.c.10 word, named EVT\_SOURCES:

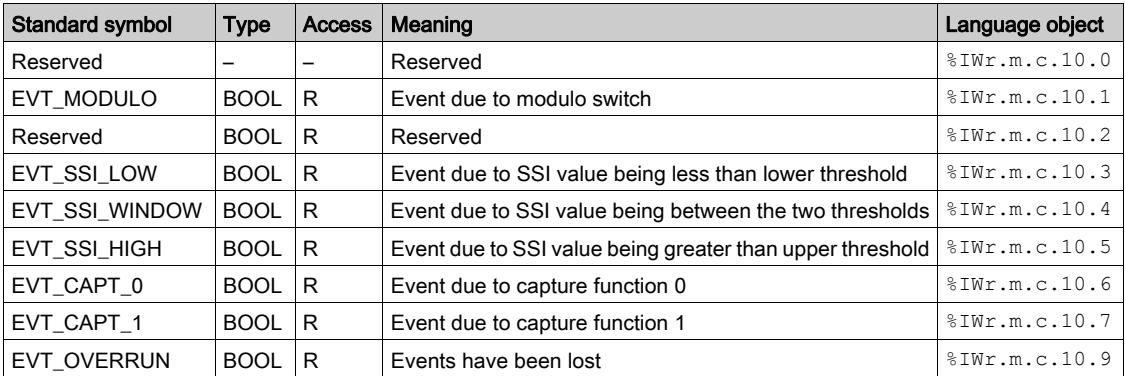

## Output Thresholds

The table below presents the output thresholds:

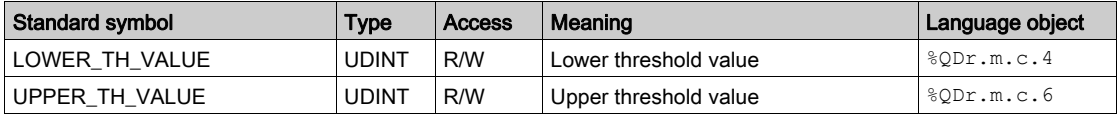

# %Qr.m.c.d Words

The following table presents the meanings of the output words:

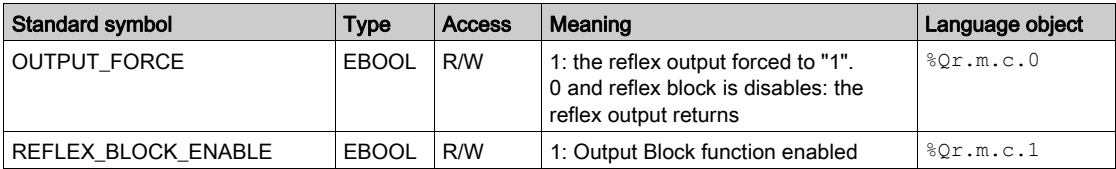

#### **FUNCTIONS\_ENABLING**, %QWr.m.c.0 Word

The following table presents the meanings of the bits of the  $QWT.m.c.0$  word, named FUNCTIONS\_ENABLING:

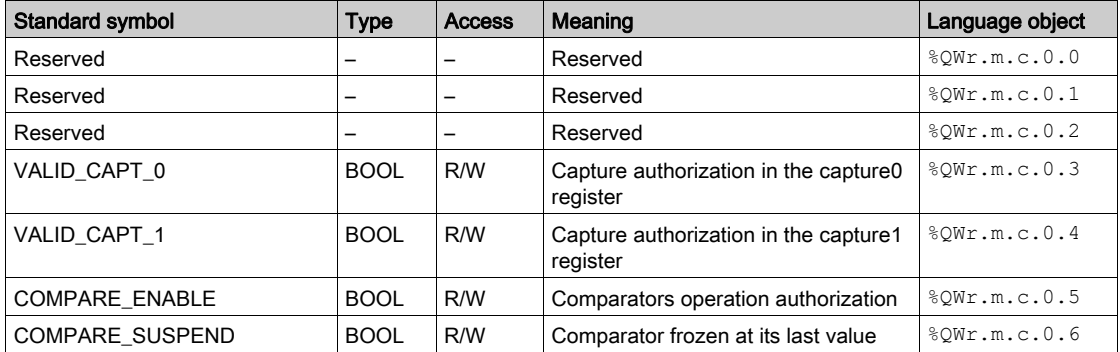

# **EVT\_SOURCES\_ENABLING**, %QWr.m.c.1 Word

The following table presents the meanings of the bits of the  $QWT.m.c.1$  word, named EVT SOURCES ENABLING:

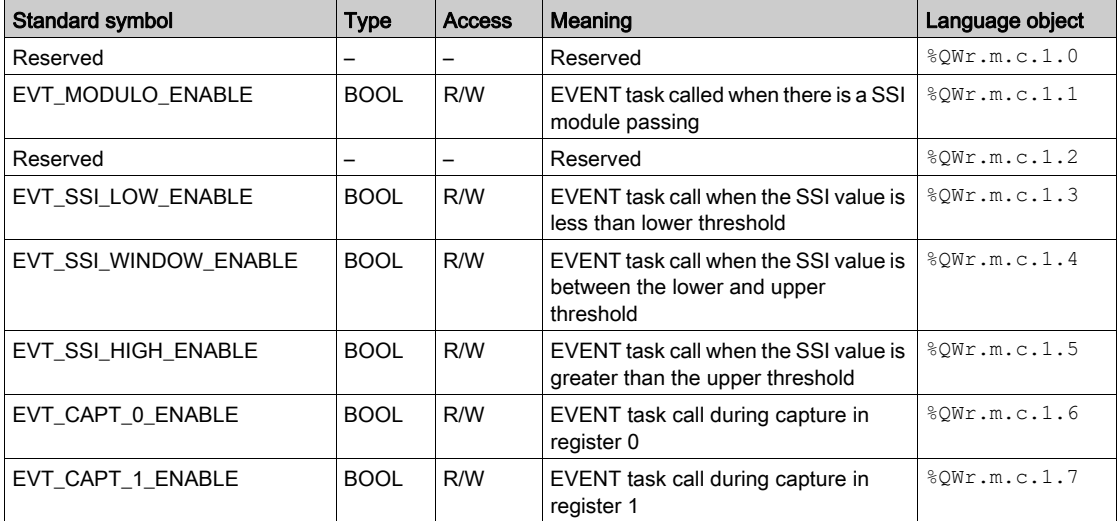

# <span id="page-90-0"></span>Section 9.3 Language Objects and Device DDT Associated with the SSI **Function**

## At a Glance

This section presents the device DDT of the module BMX EAE 0300 and the DDT used for the variables in explicit exchanges.

### What Is in This Section?

This section contains the following topics:

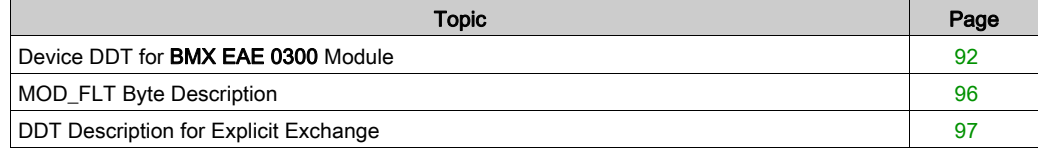

# <span id="page-91-0"></span>Device DDT for BMX EAE 0300 Module

#### Introduction

The Device DDT is a predefined DDT that describes the I/O language elements of the I/O module. This data type is represented in a structure which provides bits and register view.

This topic describes the structure of the implicit Control Expert Device DDT for the Synchronous Serial Interface (SSI) module BMX EAE 0300.

## T\_M\_SSI\_3 Device DDT Description

The following table gives the structure of the T\_M\_SSI\_3 Device DDT:

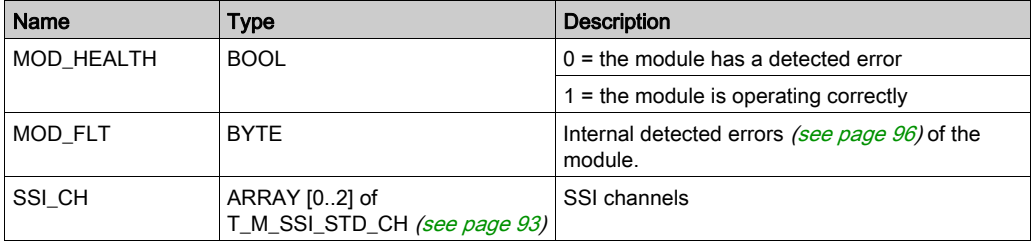

# <span id="page-92-0"></span>T\_M\_SSI\_STD\_CH

The following table gives the structure of T\_M\_SSI\_STD\_CH:

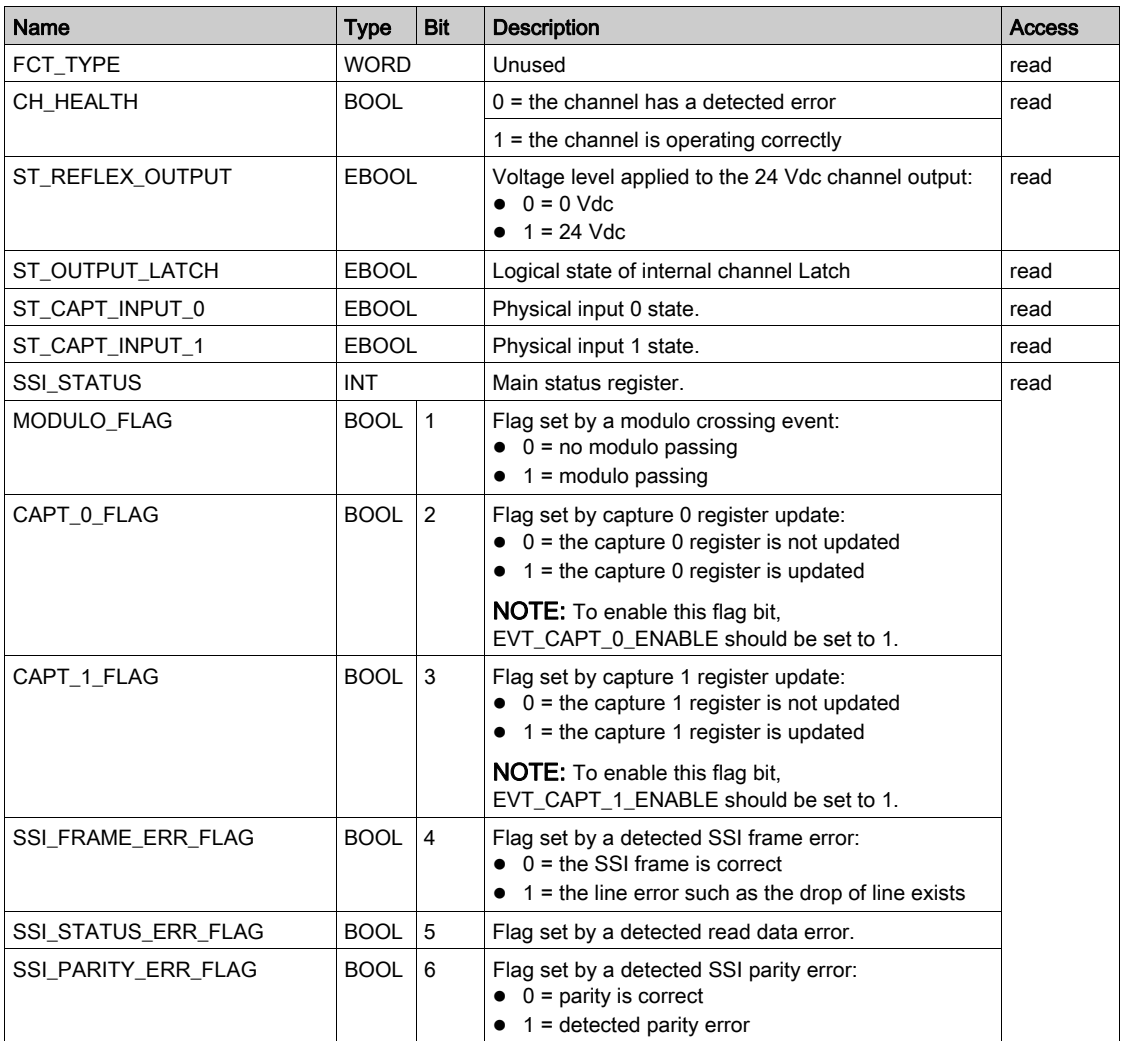

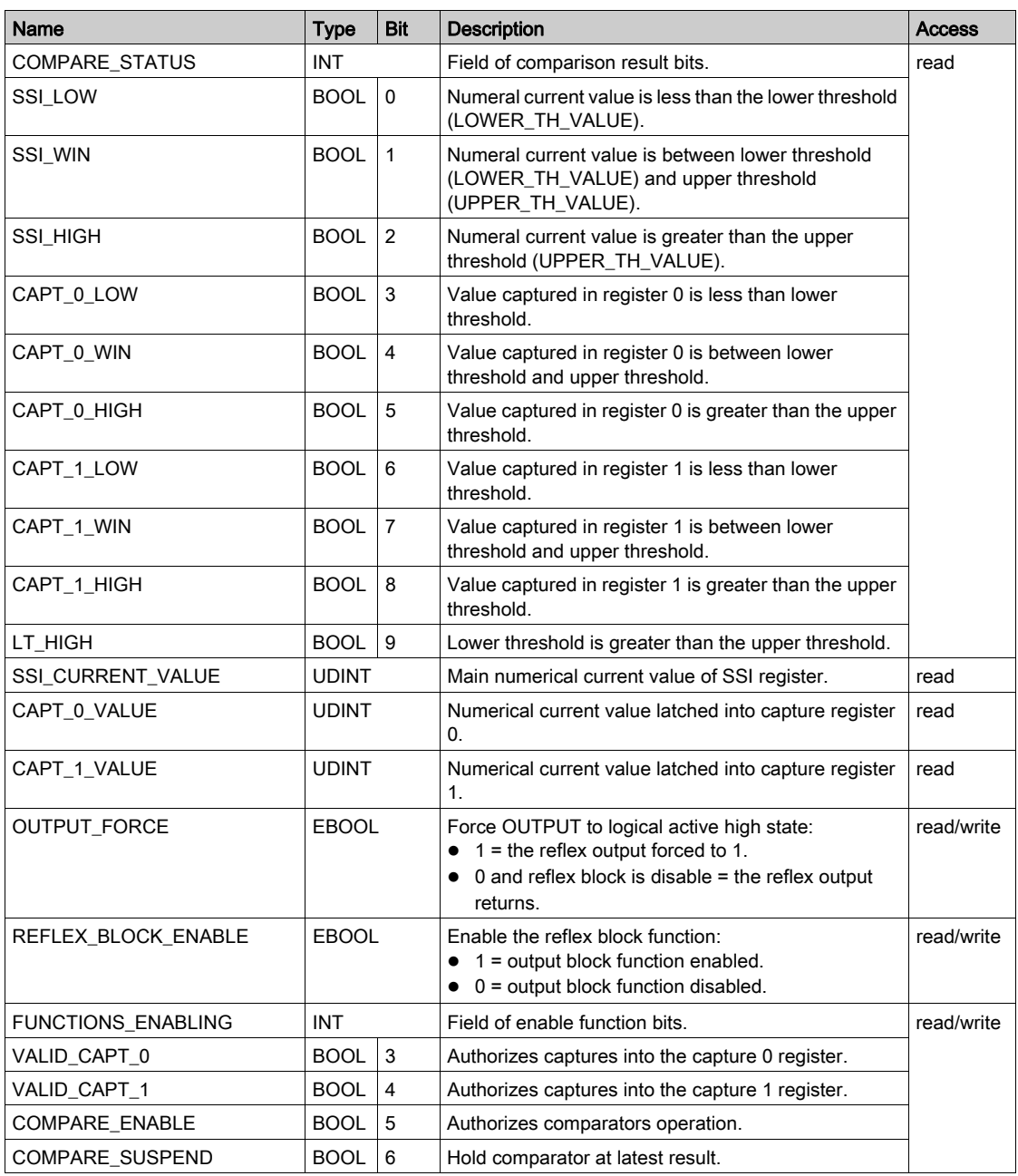

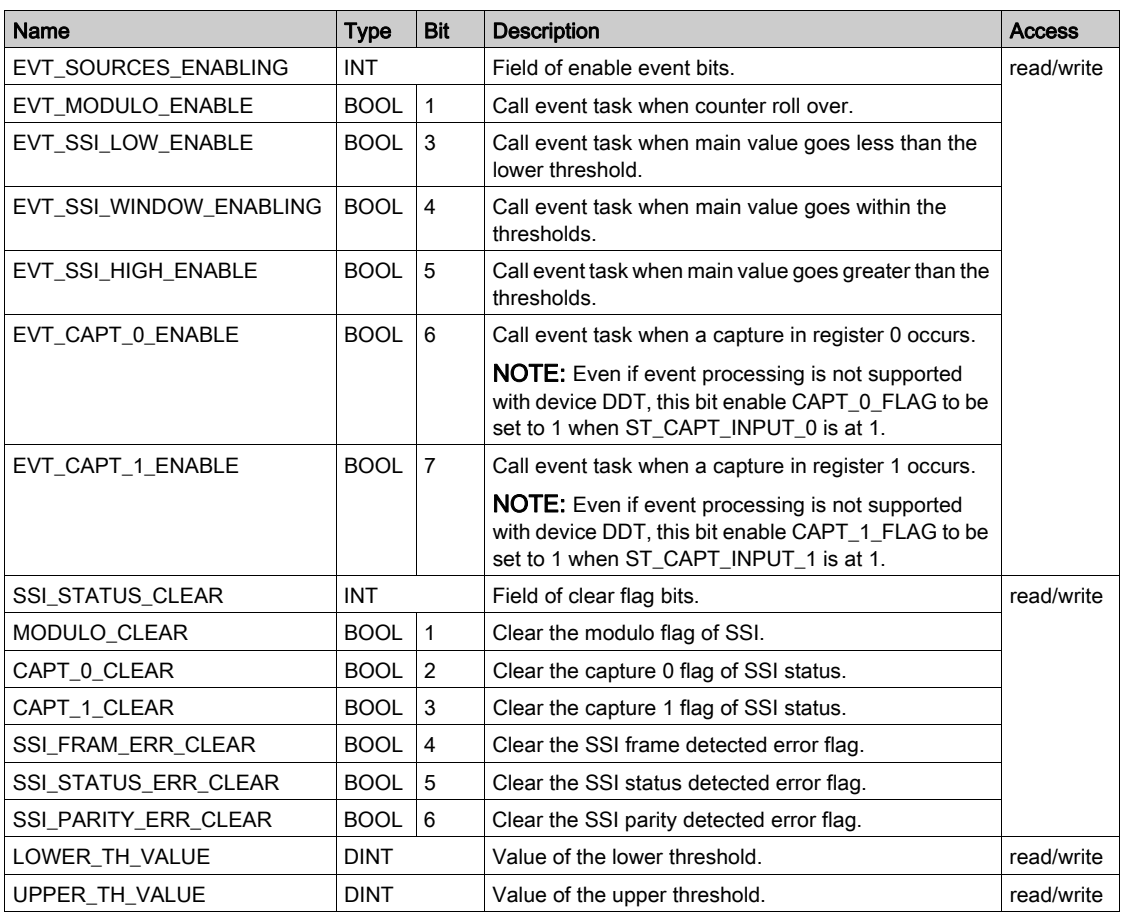

# <span id="page-95-0"></span>MOD\_FLT Byte Description

# MOD\_FLT Byte in Device DDT

MOD\_FLT byte structure:

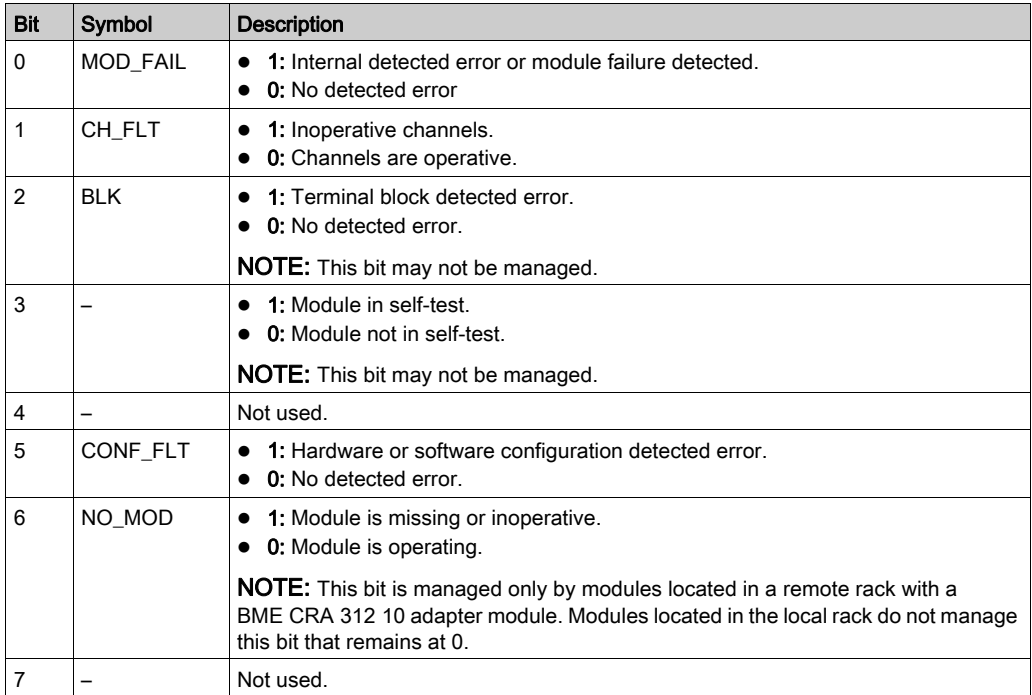

# <span id="page-96-0"></span>DDT Description for Explicit Exchange

## Introduction

This section describes the DDT type used for the variables connected to dedicated EFB parameter in an explicit exchange:

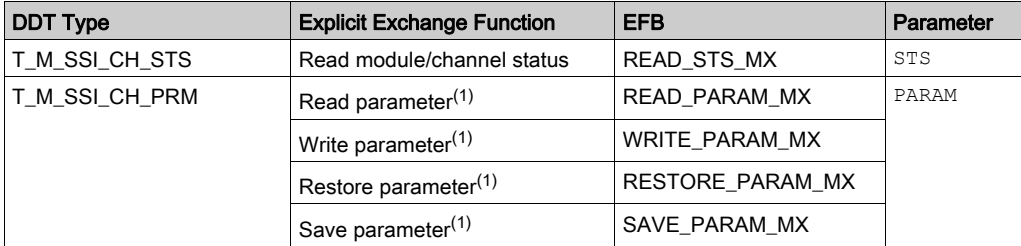

(1) Parameter management is only possible for explicit exchange with I/O modules in M580 local rack.

NOTE: Targeted channel address (ADDR) can be managed with ADDMX (see EcoStruxure™ Control Expert, Communication, Block Library) EF (connect the output parameter OUT to the input parameter ADDR of the communication functions).

# T\_M\_SSI\_CH\_STS DDT Description

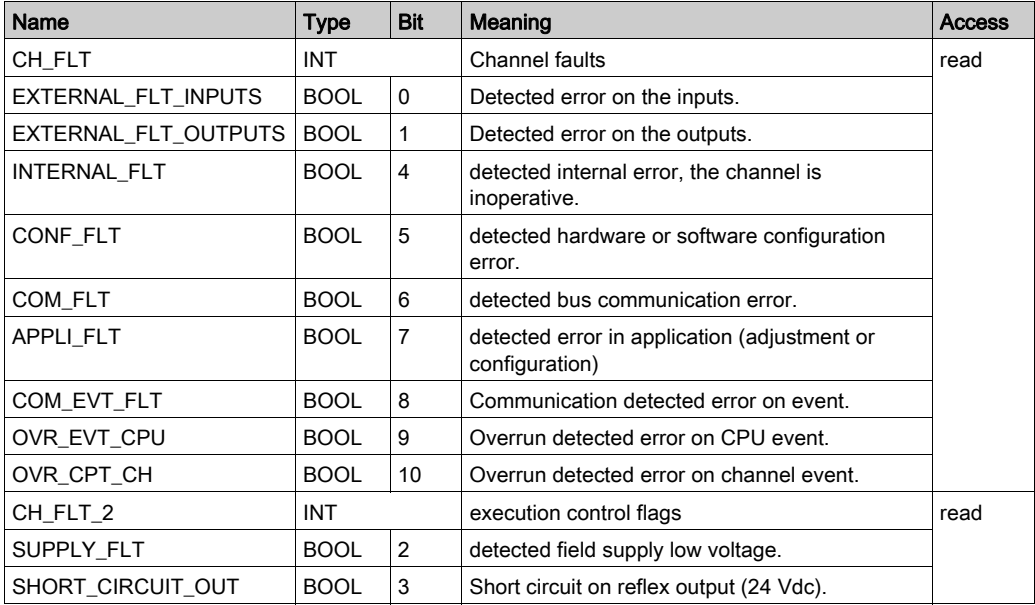

# T\_M\_SSI\_CH\_PRM DDT Description

The following table shows the T\_M\_SSI\_CH\_PRM structure status word bits:

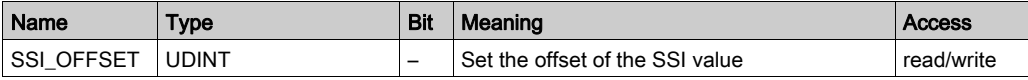

# Part III Quick Start: SSI Module BMX EAE 0300 Implementation Example

#### **Overview**

This part provides an example using the SSI module BMX EAE 0300.

# What Is in This Part?

This part contains the following chapters:

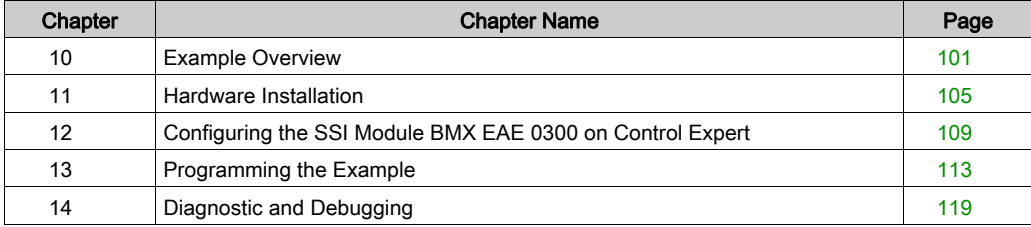

# <span id="page-100-0"></span>**Chapter 10** Example Overview

# At a Glance

This chapter describes an overview of the example using the SSI module.

# What Is in This Chapter?

This chapter contains the following topics:

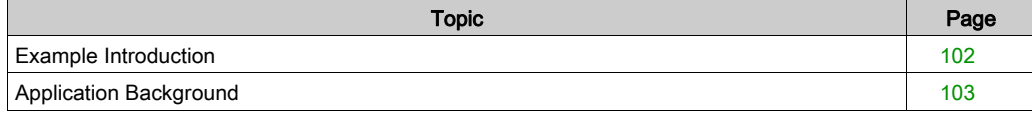

# <span id="page-101-0"></span>Example Introduction

## At a Glance

The objective of the example is to give a full review of the SSI module implementation by creating an operational program.

This example describes the following steps:

- Description of the process
- Hardware installation
- Software configuration
- Programming
- Diagnosis and debugging

NOTE: This example will not cover the installation of the M340 controller, the other expansions modules nor the calibration of the SSI encoder.

#### **Requirements**

The hardware needed to do this example is:

- Modicon X80 SSI module (BMX EAE 0300)
- An SSI encoder and its necessary cables
- A M340 controller with an digital I/O expansion
- A drive
- A computer with Control Expert installed

NOTE: Basic knowledge of Control Expert programming and M340 controller installation is required for this example.

# <span id="page-102-0"></span>Application Background

### **Overview**

The application example is a position control for the inlet gate of a dam using the SSI absolute encoder and Modicon X80 SSI interface module.

This system has an axis equipped with a drive for positioning the gate within the Open and the Close limits, in order to open, partially open or close the door for water inlet management.

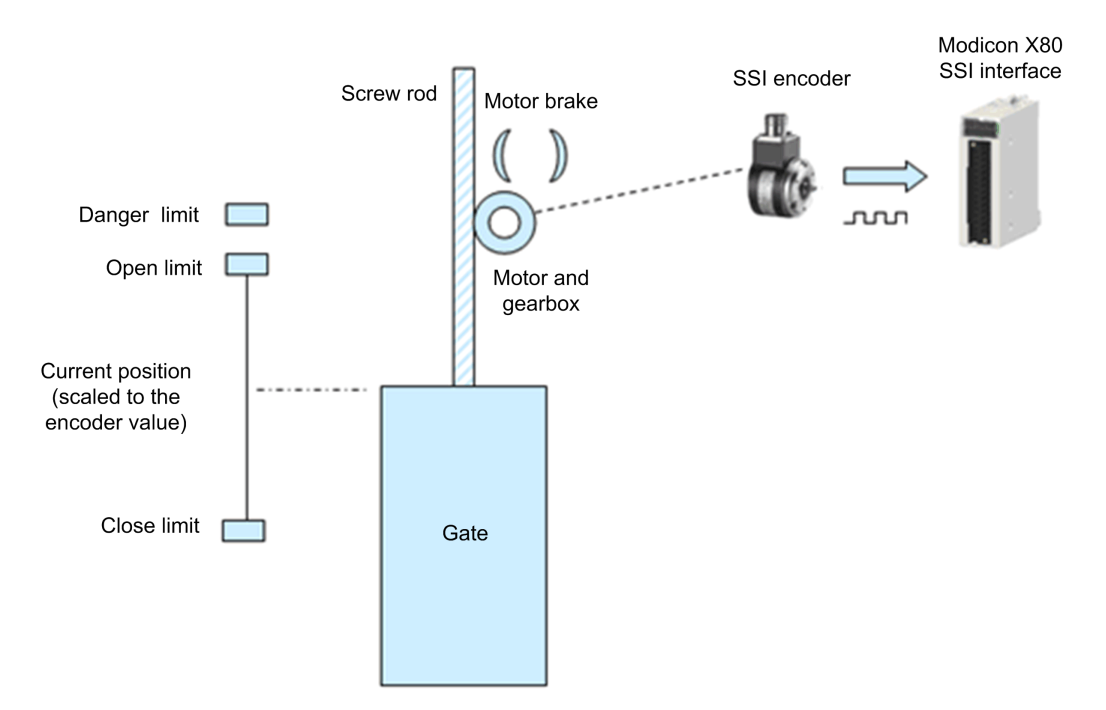

### Process Description

The position of the gate is managed by a drive, and this drive is controlled with 3 buttons:

**Open** This button commands the drive to open the gate  $(Motor+)$ 

**Close** This button commands the drive to close the gate  $(Motor -)$ 

**Stop** This button commands the drive to stop and activates the drive brake ( $Brake$ )

The position of the gate is measured with an SSI absolute encoder.

The encoder data range of SSI absolute encoder is calibrated and scaled to the distance between the Open and the Close limits.

When the gate moves up or down, the SSI encoder installed at the gearbox shaft then translates the position into its encoder data before sending it to SSI interface module for position supervision and control.

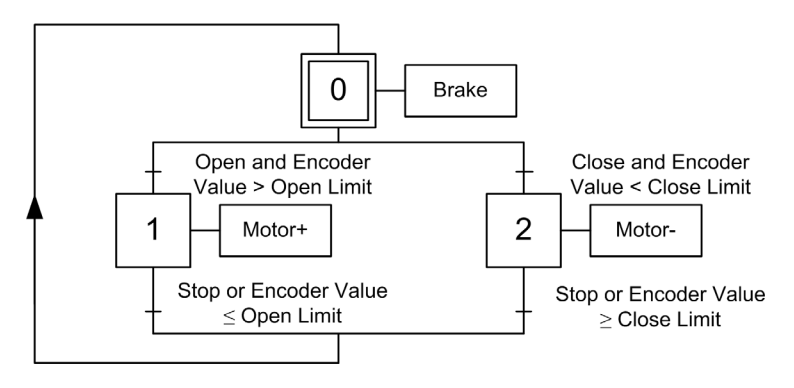

# <span id="page-104-0"></span>**Chapter 11** Hardware Installation

#### **Overview**

This chapter concerns the hardware installation, mounting and wiring of the SSI module BMX EAE 0300.

## What Is in This Chapter?

This chapter contains the following topics:

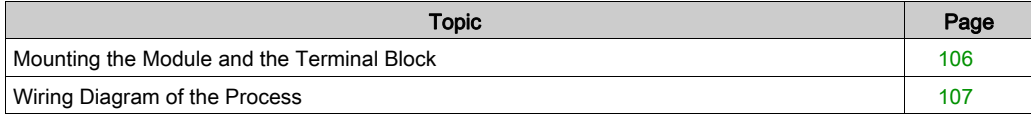

# <span id="page-105-0"></span>Mounting the Module and the Terminal Block

# At a Glance

This part is fully described in the module installation [\(see](#page-22-0) page 23).

# <span id="page-106-0"></span>Wiring Diagram of the Process

# Wiring Diagrams

The wiring diagram below shows the wiring of an SSI encoder to the SSI module:

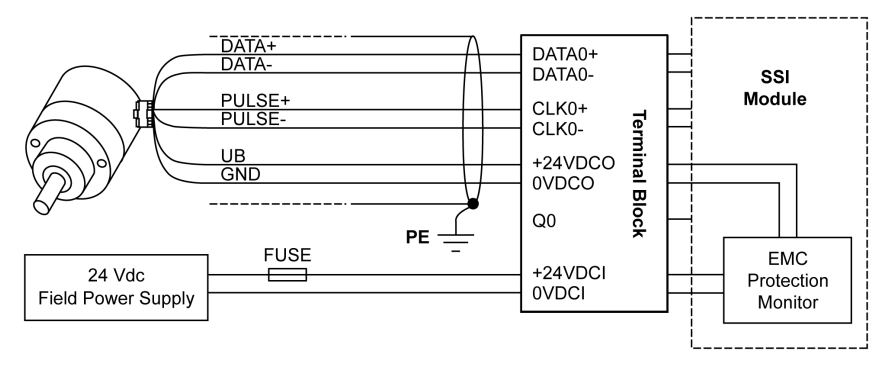

The wiring diagram below shows the wiring of the necessary inputs and outputs of this example to a digital I/O module:

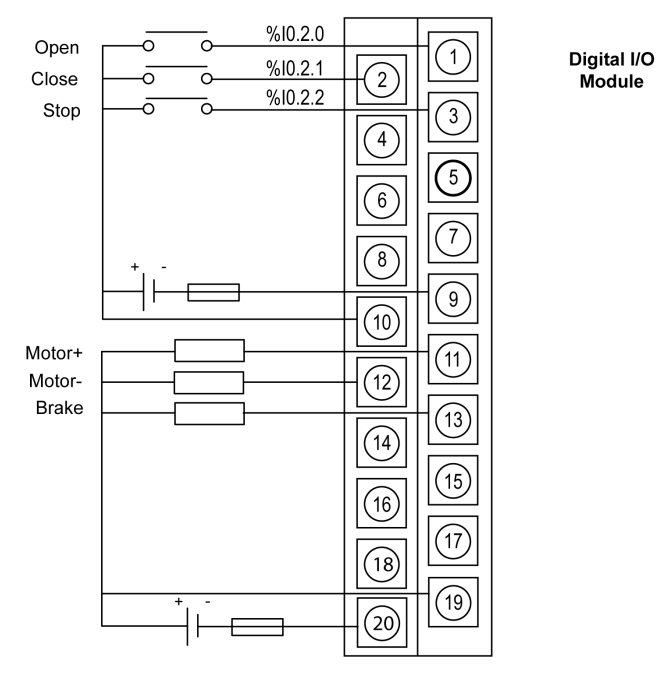
# Chapter 12 Configuring the SSI Module BMX EAE 0300 on Control Expert

## Configuration of the SSI Module BMX EAE 0300

#### Module Selection

In order to add a BMX EAE 0300 module, a project with an M340 controller has to be created. Once created, follow this procedure in order to add the SSI module:

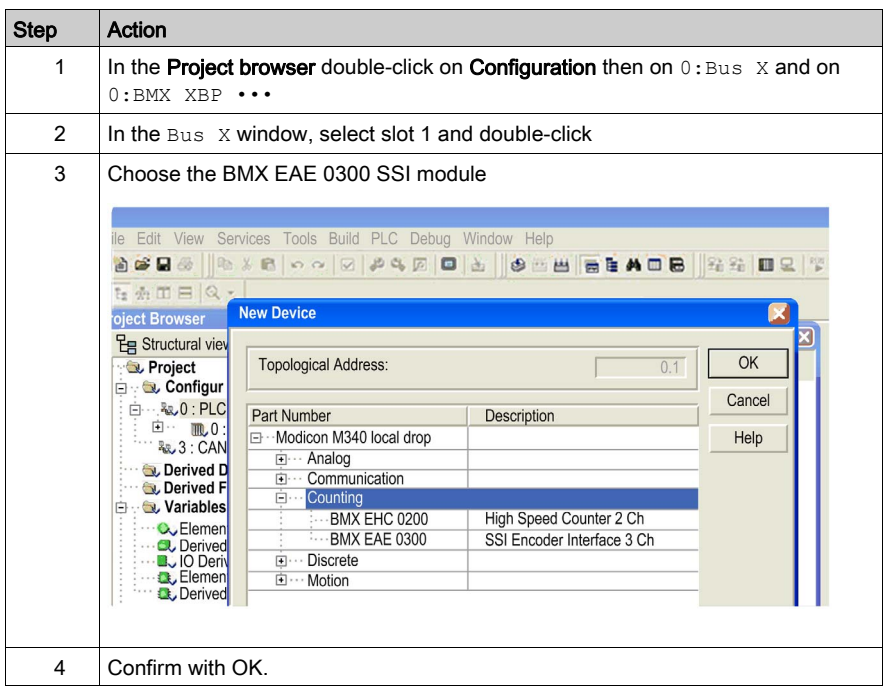

NOTE: For the purpose of the example, also add a digital I/O module to the configuration.

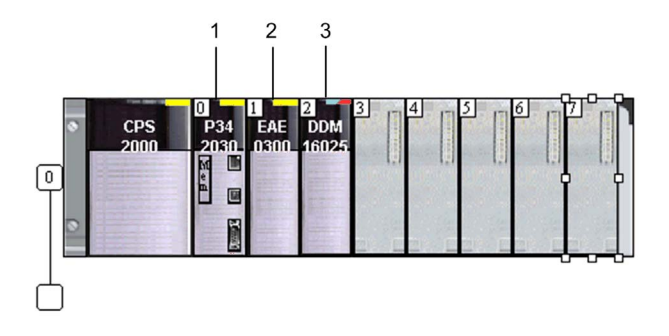

### Configuring the Module

Once the module is added to the controller configuration, it is necessary to set which SSI channel will be used:

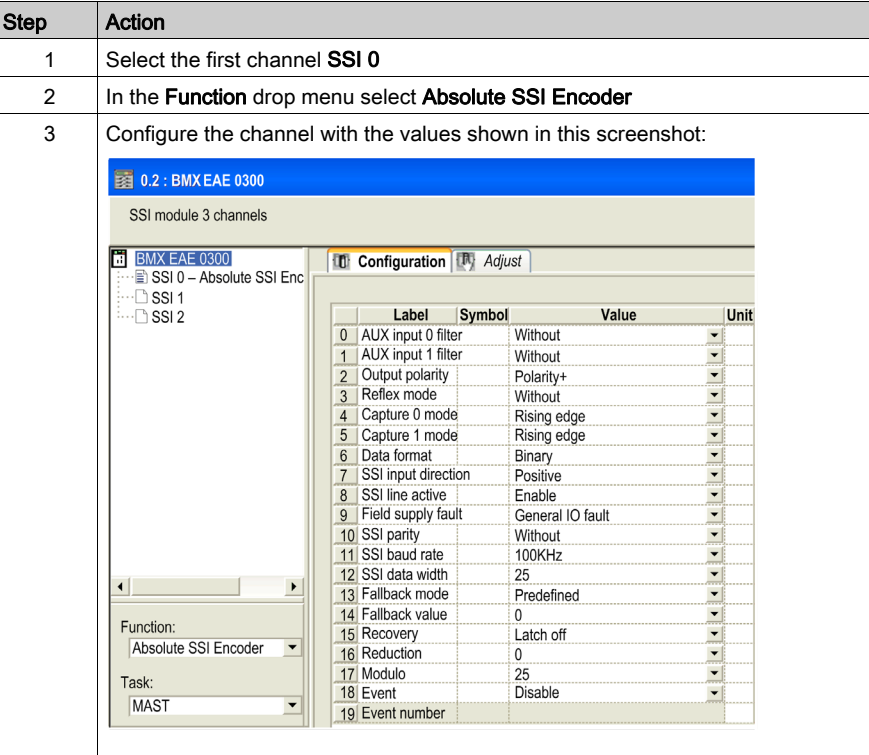

## Create the I/O objects

In order to have access to the I/O of the module, it is necessary to declare the  $\S$ CH object.

The table below shows the procedure for declaring the I/O Derived Variable:

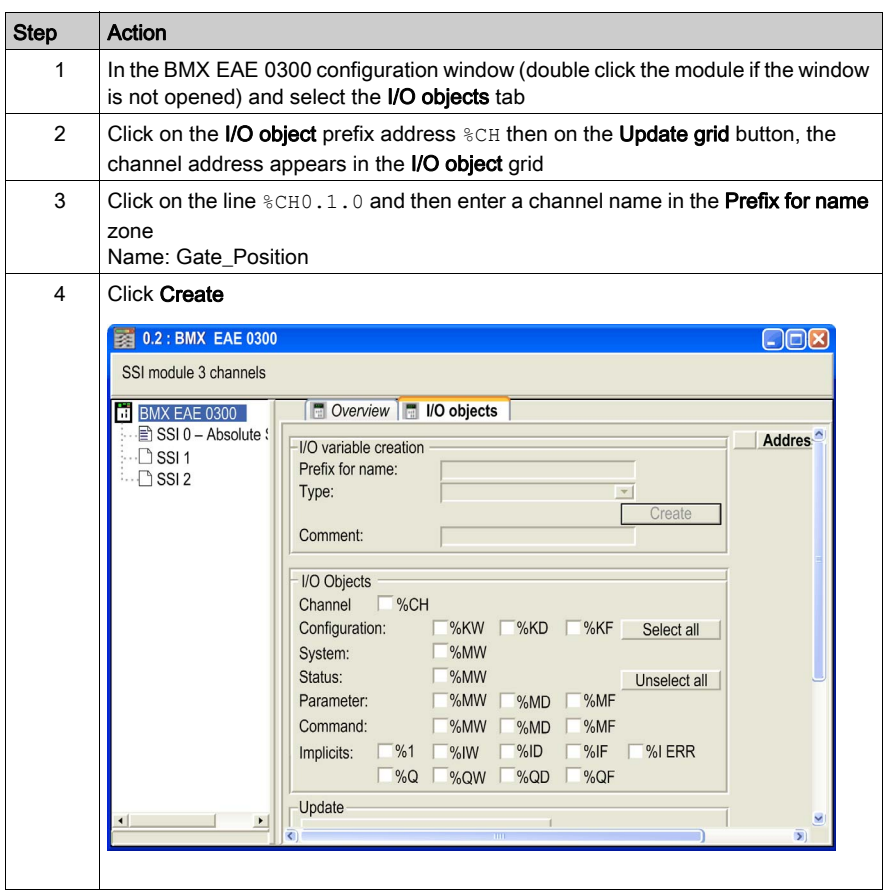

# **Chapter 13** Programming the Example

### **Overview**

This chapter provides a program to simulate the process.

### What Is in This Chapter?

This chapter contains the following topics:

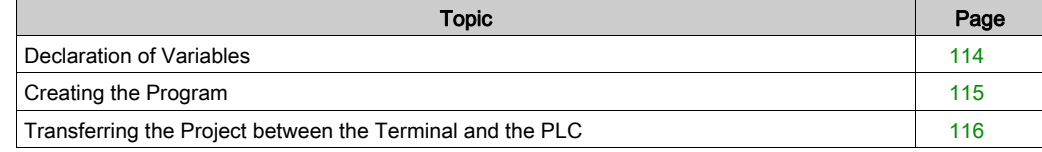

## <span id="page-113-0"></span>Declaration of Variables

#### At a Glance

All of the variables used in the different sections of the program must be declared.

Undeclared variables cannot be used in the program.

NOTE: For more information, refer to chapter Data Editor (see EcoStruxure™ Control Expert, Operating Modes).

#### Variables Used for the Application

The following table shows the details of the variables used in the application.

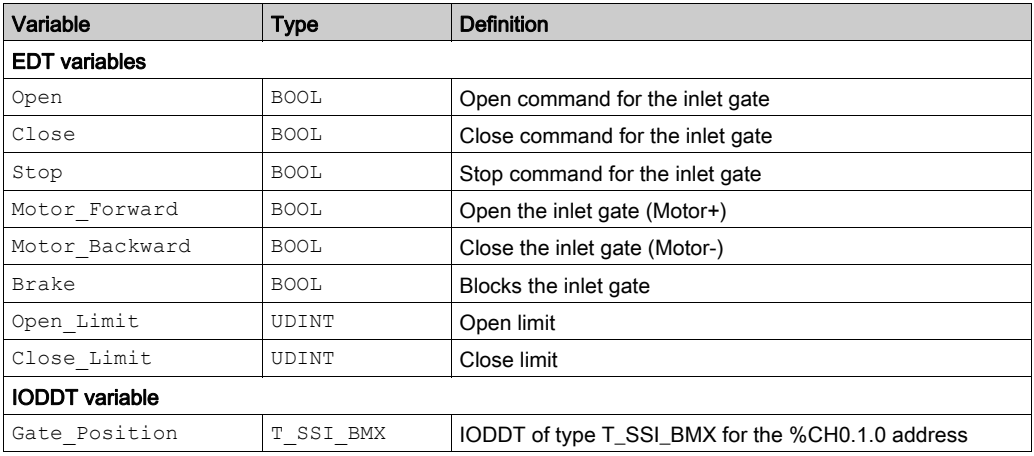

The following screen shows the application variables and their address created using the data editor:

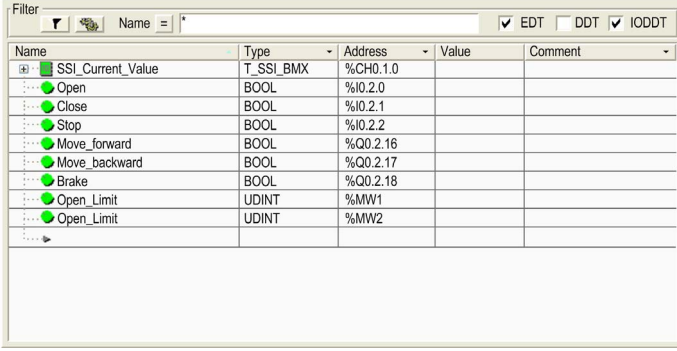

NOTE: Click on  $\Box$  in front of the derived variable Gate Position to expand the I/O objects list.

## <span id="page-114-0"></span>Creating the Program

### Illustration of the Program Section

This section below is part of the MAST task.

It has no condition defined for it so it is permanently executed:

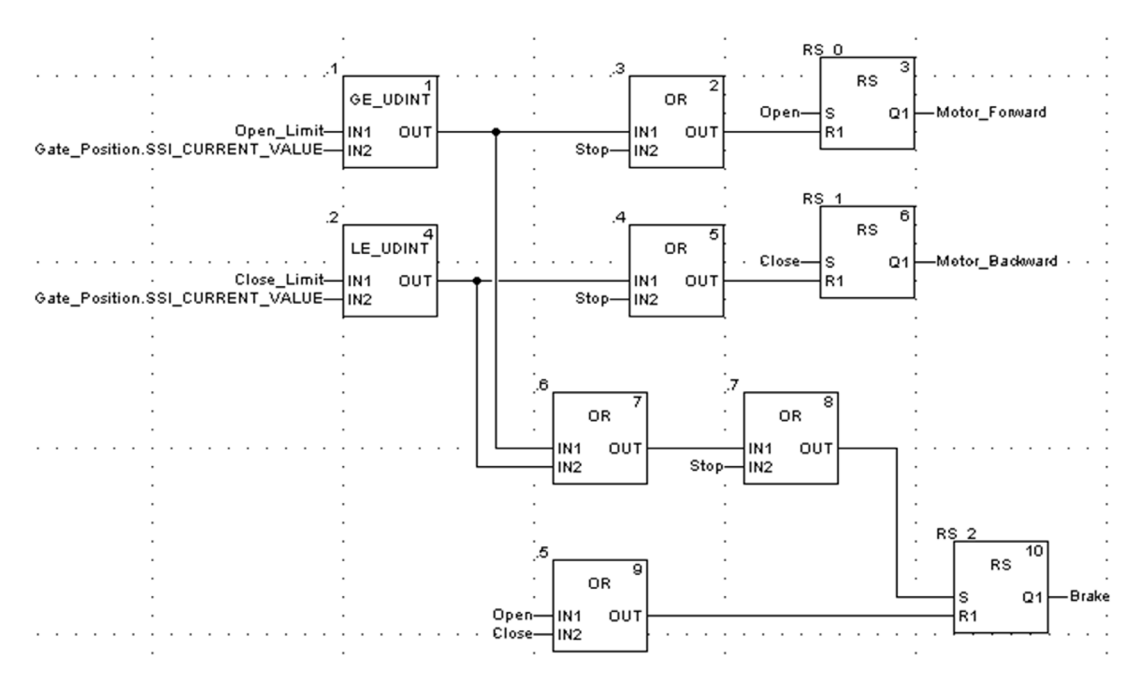

## <span id="page-115-1"></span><span id="page-115-0"></span>Transferring the Project between the Terminal and the PLC

### At a Glance

Transferring a project allows you to copy the current project from the terminal to the current PLC's memory (PLC that has its address selected).

### Project Analysis and Generation

To perform analysis and generation of a project at the same time, carry out the following actions:

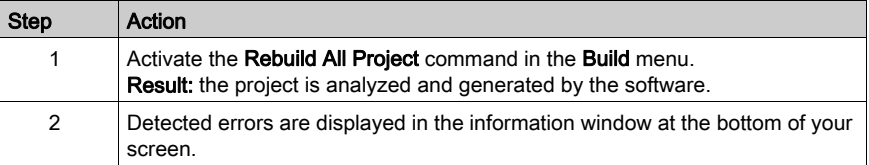

### Project Backup

To back up the project, carry out the following actions:

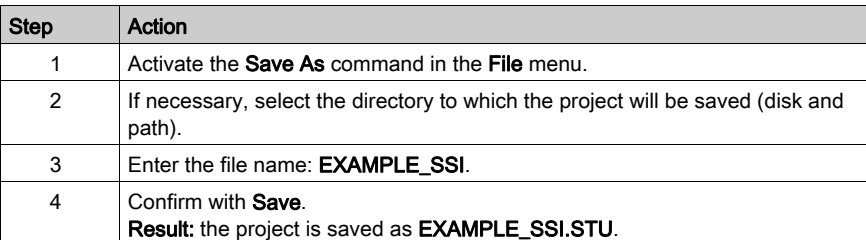

## Transferring the Project to the PLC

You must carry out the following actions to transfer the current project to a PLC:

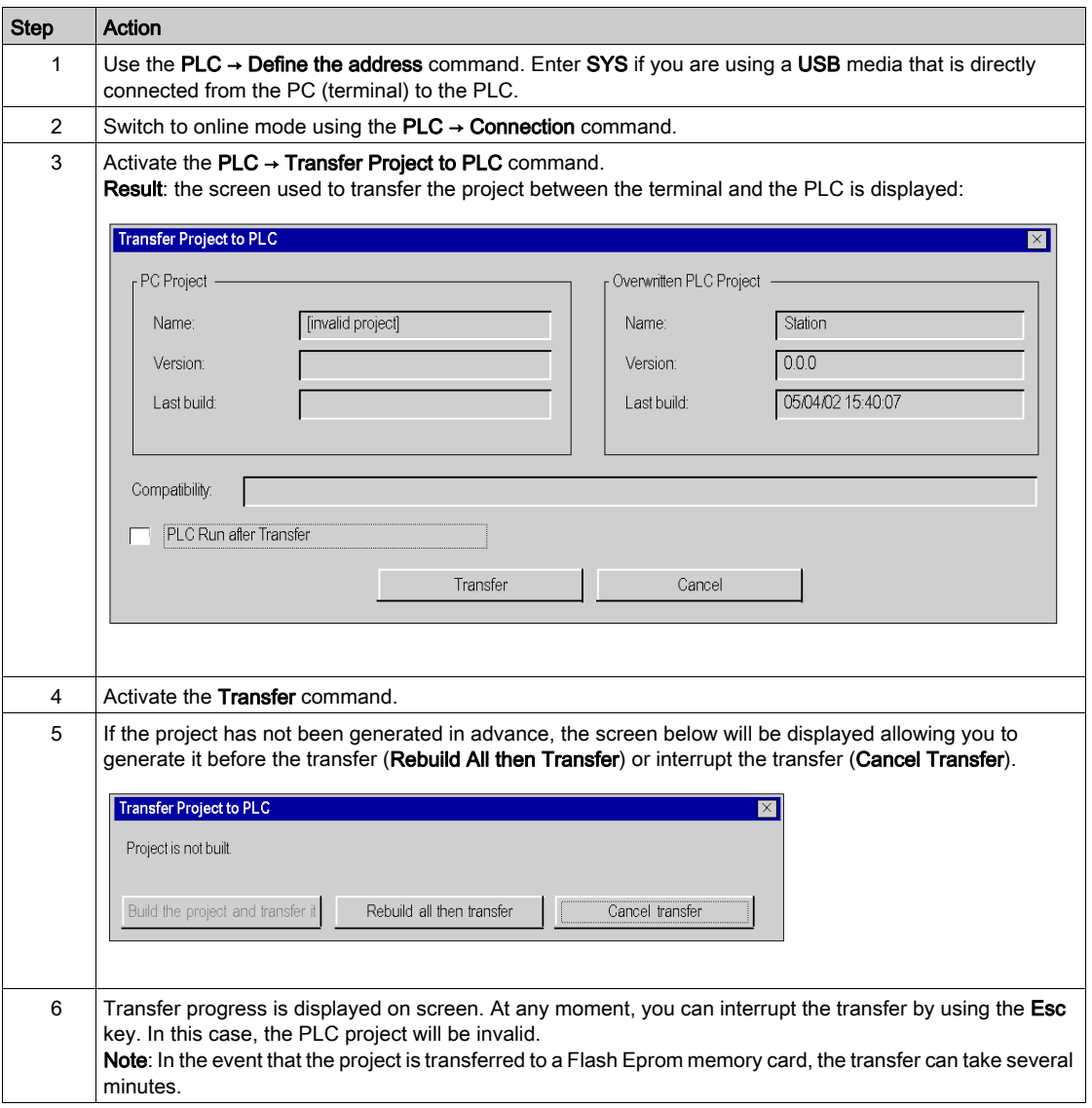

# **Chapter 14** Diagnostic and Debugging

## Monitor the Application

### At a Glance

Create an operator screen for the application:

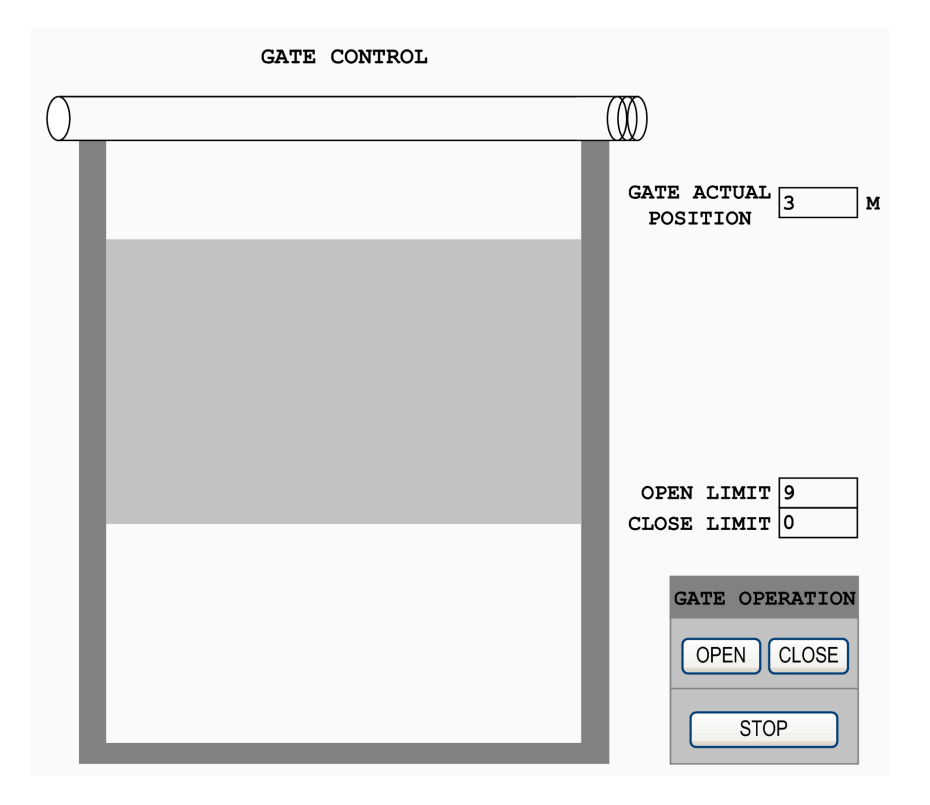

NOTE: For more information, refer to chapter Operator screens (see EcoStruxure™ Control Expert, Operating Modes).

# Index

# B

BMXXSP0400, [32](#page-31-0) BMXXSP0600, [32](#page-31-0) BMXXSP0800, [32](#page-31-0) BMXXSP1200, [32](#page-31-0)

# C

certifications, [22](#page-21-0) channel data structure for all modules T\_GEN\_MOD, [85](#page-84-0) channel data structure for SSI modules T\_SSI\_BMX, [86](#page-85-0)

# D

Device DDT T\_M\_SSI\_3, [92](#page-91-0)

# E

Electromagnetic interference, [30](#page-29-0) Example Introduction, [102](#page-101-0) Mouting the Module, [106](#page-105-0) Requirements, [102](#page-101-1) Transfer a project, [116](#page-115-1)

# F

function Capture, [53](#page-52-0) Modulo and Reduction, [49](#page-48-0) Offset, [50](#page-49-0)

# G

grounding accessories, [32](#page-31-0) BMXXSP0400, [32](#page-31-0) BMXXSP0600, [32](#page-31-0) BMXXSP0800, [32](#page-31-0) BMXXSP1200, [32](#page-31-0) STBXSP3010, [32](#page-31-0) STBXSP3020, [32](#page-31-0)

## I

Input filtering, [41](#page-40-0)

# M

MOD\_FLT, [96](#page-95-0) mounting the terminal block, [26](#page-25-0)

## P

parameter settings, [73](#page-72-0)

## Q

quick start SSI Module BMX EAE 0300 Implementa-tion Example, [99](#page-98-0)

# S

SSI interface, [48](#page-47-0) standards, [22](#page-21-0) STBXSP3010, [32](#page-31-0) STBXSP3020, [32](#page-31-0)

# T

T\_GEN\_MOD, [85](#page-84-0) T\_M\_SSI\_3, [92](#page-91-0) T\_M\_SSI\_CH\_PRM, [98](#page-97-0) T\_M\_SSI\_CH\_STS, [97](#page-96-0) T\_M\_SSI\_STD\_CH, [93](#page-92-0) T\_SSI\_BMX, [86](#page-85-0)